# **Altablagerungen**

**Landesamt für Bergbau, Energie und Geologie** 

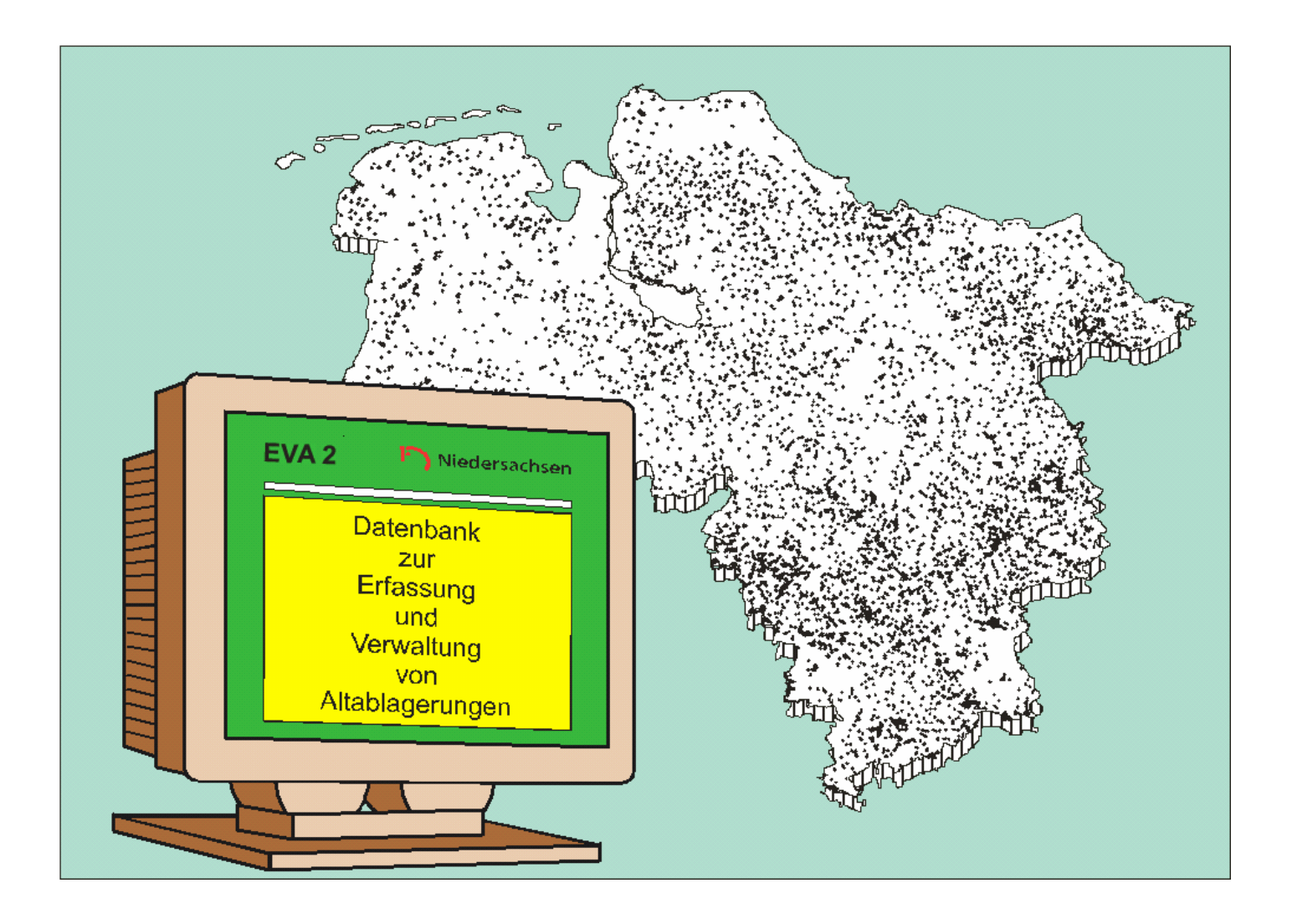

**Altlastenprogramm des Landes Niedersachsen** 

**EVA 2 Erfassung und Verwaltung von Altablagerungen** 

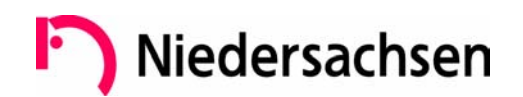

Herausgeber: Landesamt für Bergbau, Energie und Geologie (LBEG)

Programm - Entwicklung: Uwe Hoppmann Datenverarbeitung Mecklenburger Straße 10 30938 Burgwedel Tel. 05135-1347 Fax 05135-1348 e-mail: Hoppmann-DV@t-online.de

Bezugsquelle: Landesamt für Bergbau, Energie und Geologie Stilleweg 2 30655 Hannover

Gestaltung: Landesamt für Bergbau, Energie und Geologie

# **Vorwort**

Die systematische Erfassung der Altablagerungen läuft seit 1985 nach dem Altlastenprogramm des Landes Niedersachsen ab. Die von den unteren Bodenschutzbehörden (Landkreise und kreisfreie Städte) erfassten Informationen im Rahmen der gezielten Nachermittlungen wurden bis 2000 an das Niedersächsische Landesamt für Ökologie (NLÖ) gemeldet und dort in die Zentraldatei als Teil des Altlasteninformationssystems eingegeben. Die Erfassung sowie die Durchführung gezielter Nachermittlungen als Grundlage der formalen Erstbewertung ist inzwischen landesweit abgeschlossen und die Informationen der 8960 Altablagerungen wurden zusammen mit der Datenbank EVA 2, Version 1.0 den unteren Bodenschutzbehörden zur weiteren Pflege und Verwaltung zur Verfügung gestellt.

Das Modul "EVA 1 zur Erfassung und Verwaltung von Altstandorten" wurde bereits 1998 an die zuständigen Behörden verteilt und zwischenzeitlich bis zur aktuellen Version 2.1 ausgebaut. Beide Programme unterstützen die Behörden beim Vollzug gesetzlicher Aufgaben (z.B. Führung eines Altlastenverzeichnisses auf Grundlage des Liegenschaftskatasters gemäß § 6 NBodSchG).

Da Altablagerungen und Altstandorte im Zuge der Umsetzung der EU-Wasserrahmenrichtlinie (EU-WRRL) als mögliche Punktbelastungsquellen für das Grundwasser zu betrachten sind, wurde eine Erweiterung der Datenbanksoftware notwendig. Die folgende Abbildung zeigt die angepassten Datenbanken "EVA 1- Altstandorte", Version 2.1 und "EVA 2 - Altablagerungen", Version 2.1, die Kernprogramme des Altlasteninformationssystems im LBEG sind. Hauptziel ist die Zusammenführung der im LBEG und "vor Ort" aktuell gehaltenen Informationen und Daten unmittelbar für GIS-gestützte landesweite Auswertungen verfügbar zu machen.

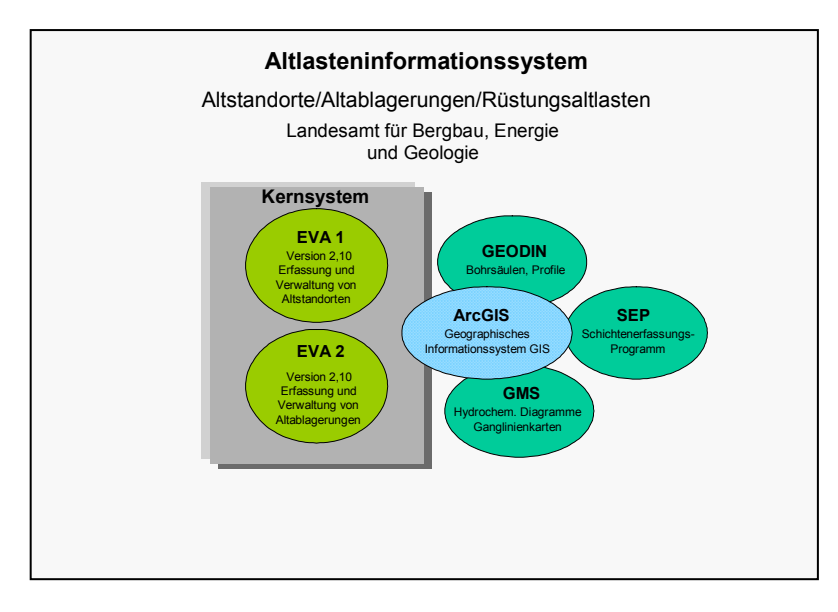

Daneben stehen die erweiterten Softwarekomponenten – wie bisher auch – den unteren Behörden als Angebot zur Verfügung.

# Inhaltsverzeichnis

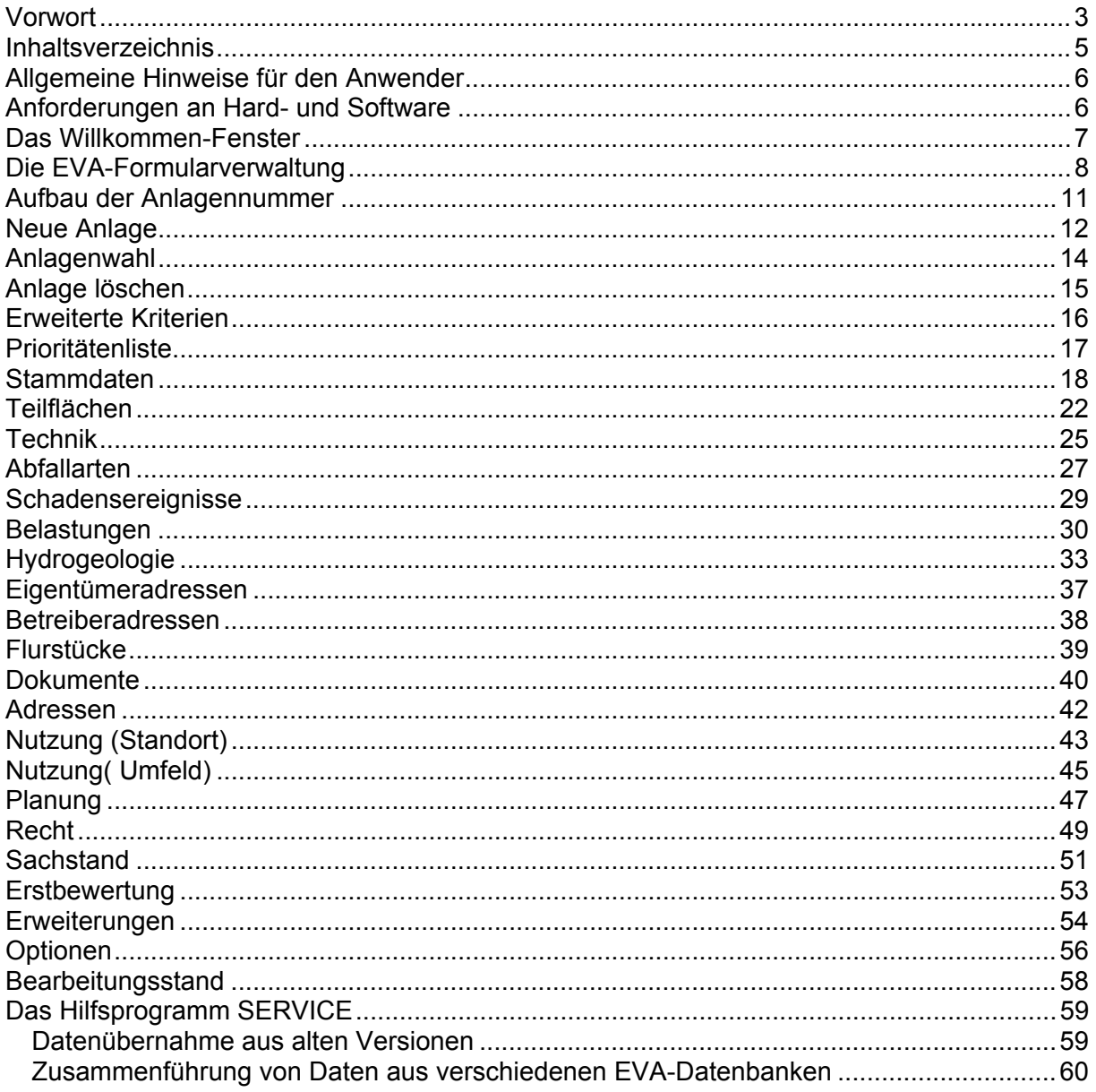

# **Allgemeine Hinweise für den Anwender**

Die Grundmodule "EVA 1" (Erfassung und Verwaltung von Altstandorten) und "EVA 2" (Erfassung und Verwaltung von Altablagerungen) bilden das Kernsystem des modular aufgebauten "Altlasteninformationssystem EVA".

Um die Kompatibilität zu weiteren Modulen zu garantieren, ist es wichtig, die Einheitlichkeit der hier abgebildeten Datenfelder zu wahren.

In der praktischen Anwendung erkannte inhaltliche Mängel, Änderungs- und Ergänzungswünsche sind deshalb dem Landesamt für Bergbau, Energie und Geologie als dem Qualitätsbeauftragten zwecks Klärung mitzuteilen.

# **Anforderungen an Hard- und Software**

#### **Software**

EVA 2 Version 2.1 ist als Anwendung für das Datenbankprogramm Microsoft Access 97 oder Microsoft Access 2000 konzipiert, das seinerseits Windows 95 oder höher erfordert. Sie benötigen daher zum Einsatz von EVA eine der folgenden Plattformen:

• Microsoft Windows 95 / 98 / ME / XP Home oder Microsoft Windows NT 4.0 / 2000 / XP Pro.

und:

• Microsoft Access 97 oder Microsoft Access 2000.

#### **Hardware**

Für die Verwendung von EVA benötigen Sie folgende Hardware-Ausstattung:

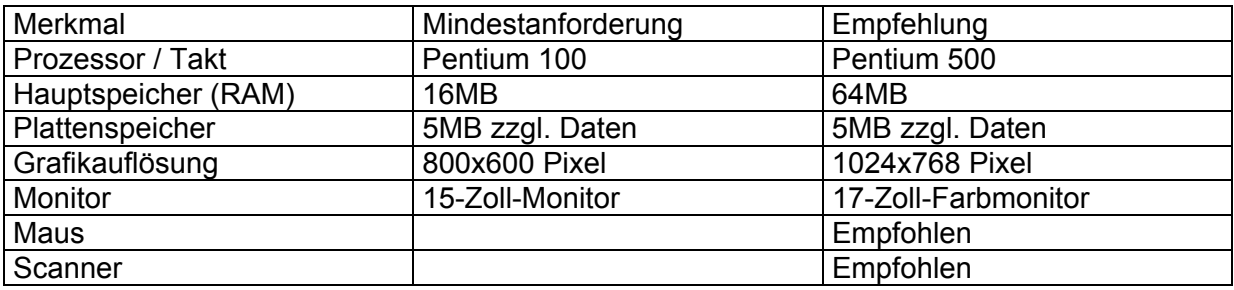

# **Das Willkommen-Fenster**

Nach dem Programmstart meldet sich EVA mit dem Willkommen - Fenster.

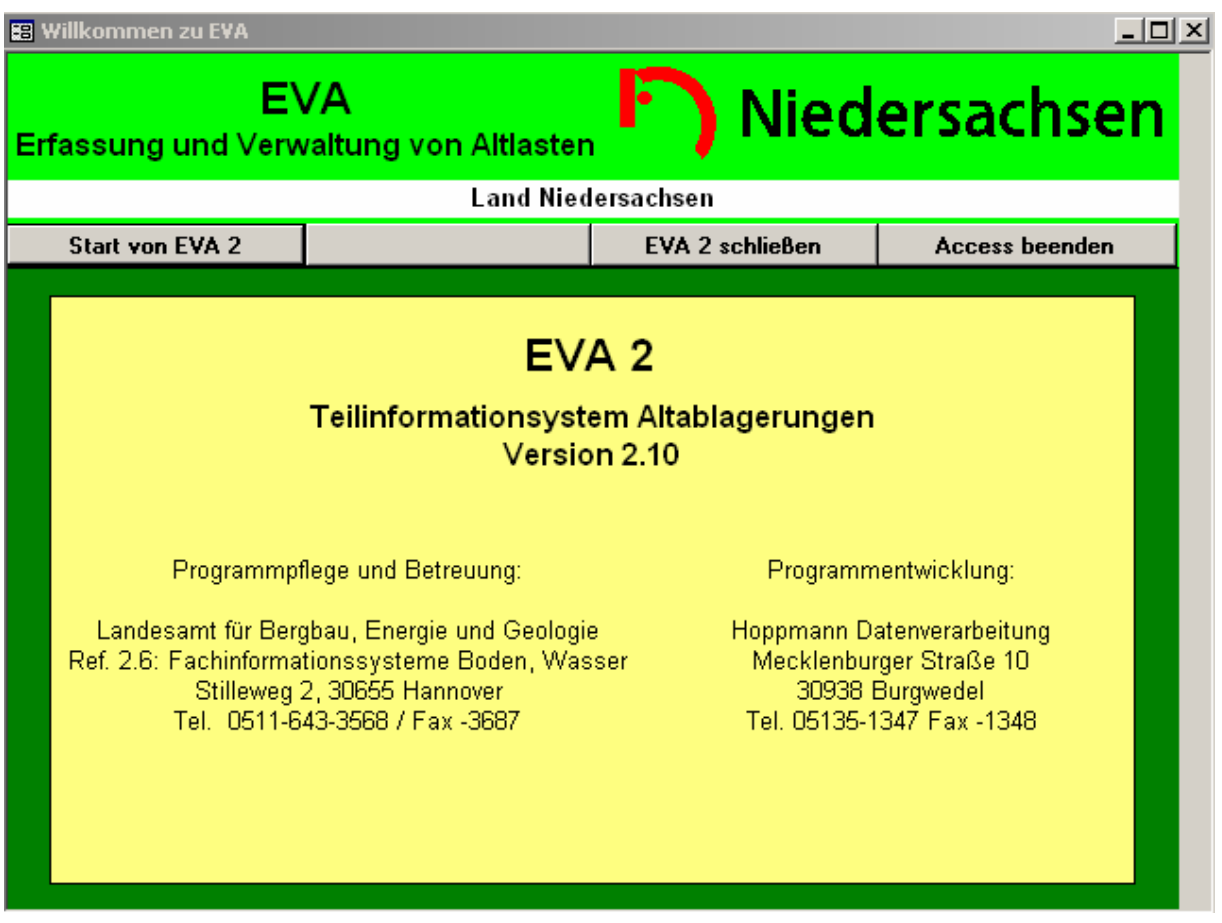

In dem weiß unterlegten Feld erscheint der Name Ihrer Behörde (hier: Land Niedersachsen). Bei der ersten Benutzung ist das Feld noch leer, bis Sie die Daten im Formular Optionen eingegeben haben. Beim folgenden Start von EVA wird die Anzeige aktualisiert.

#### **Start von EVA 2**

Hiermit öffnen Sie das Dateneingabemodul von EVA 2. Es ist untergliedert in verschiedene Erfassungsformulare für jeweils inhaltlich zusammengehörige Gruppen von Daten. Die EVA-Formularverwaltung verschafft Ihnen die notwendige Übersicht. Das Dateneingabemodul dient zur möglichst einfachen und fehlerfreien Eingabe und Änderung der zu erfassenden Daten. Die Funktionen zum Filtern und Sortieren von Daten wurden daher auf ein Minimum reduziert.

### **EVA 2 schließen**

Hiermit schließen Sie EVA 2, ohne Microsoft Access zu beenden.

### **Access beenden**

Hiermit schließen Sie EVA 2 und beenden Microsoft Access.

# **Die EVA-Formularverwaltung**

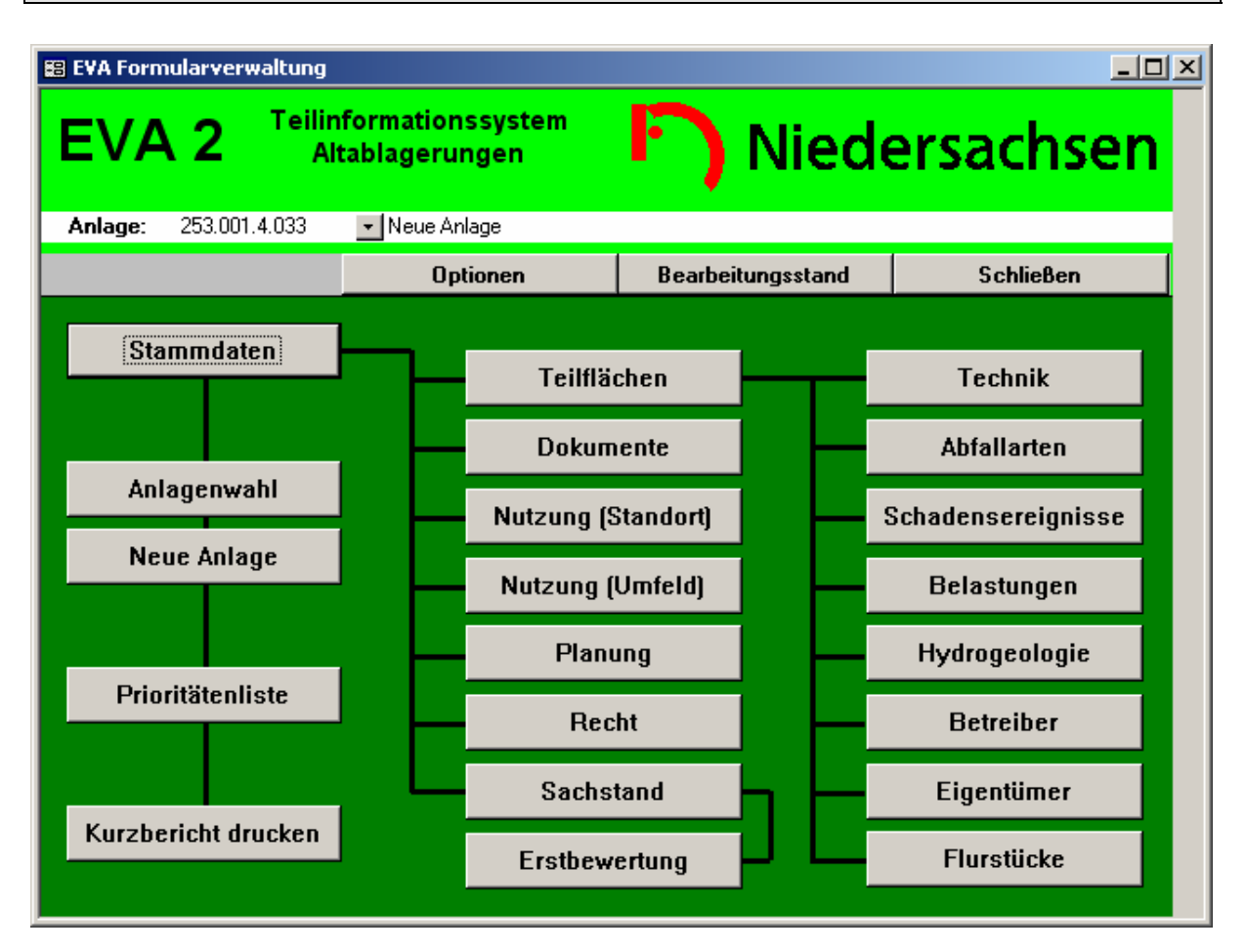

Mit der Formularverwaltung können Sie alle Anlagen-bezogenen Eingabeformulare öffnen. Es wird grundsätzlich nur die in der Kopfzeile angezeigte Anlage bearbeitet. Zum Hinzufügen neuer Anlagen klicken Sie den Schalter *Neue Anlage* an. Um bereits vorhandene Anlagen zu bearbeiten, wählen Sie eine aus der Liste der letzten 10 Anlagen oder Sie suchen im gesamten Datenbestand mit dem Schalter *Anlagenwahl*.

### **Der Formularkopf**

Im Formularkopf wird die Anlage angezeigt, die momentan für die Bearbeitung ausgewählt ist. Nur für die hier angezeigte Anlage können Sie Daten hinzufügen oder ändern. Wenn Sie den kleinen Schalter mit dem Pfeilsymbol neben der Anlagennummer anklicken, öffnen Sie die Liste der letzten 10 bearbeiteten (bzw. ausgewählten) Anlagen. Sie können eine dieser Anlagen aus der Liste wählen, um sie zu bearbeiten.

### **Optionen**

Mit diesem Schalter öffnen Sie das Formular Optionen. Hier geben Sie den Namen Ihrer Behörde ein, so wie er im Willkommen - Fenster angezeigt werden soll.

#### **Bearbeitungsstand**

Mit diesem Schalter öffnen Sie das Formular Bearbeitungsstand, welches Informationen zum Bearbeitungsstand der einzelnen Formulare enthält.

#### **Schließen**

Mit diesem Schalter schließen Sie das Formular und kehren zurück zum Willkommen - Fenster.

# **Schalter zur Anlagenverwaltung Neue Anlage**

Mit diesem Schalter öffnen Sie das Formular Neue Anlage. In diesem Formular können Sie eine neue Anlage erzeugen und mit einer eindeutigen Anlagennummer versehen. Nach dem Hinzufügen einer neuen Anlage wird das Formular Neue Anlage geschlossen und die neue Anlagennummer wird im Feld *Anlage* angezeigt. Für den angezeigten Standort können Sie jetzt weitere Daten hinzufügen.

# **Anlagenwahl**

Mit diesem Schalter öffnen Sie das Formular Anlagenwahl. Hier wählen Sie aus der Liste der bereits vorhandenen Anlagen eine aus, um sie im Folgenden zu bearbeiten. Nach dem Schließen des Formulars Anlagenwahl wird die ausgewählte Anlagennummer im Feld *Standort* angezeigt. Der angezeigte Standort kann jetzt bearbeitet werden.

### **Prioritätenliste**

Mit diesem Schalter öffnen Sie das Formular Prioritätenliste. Hier werden die Anlagen nach Erstbewertungszahl sortiert angezeigt.

### **Kurzbericht**

Mit diesem Schalter drucken Sie einen einseitigen Bericht, der die wichtigsten Daten des Standortes enthält.

#### **Stammdaten**

Mit diesem Schalter öffnen Sie das Formular Stammdaten. Dieses Formular enthält die Basisdaten für jede Anlage. Dieses Datenblatt sollte nach dem Hinzufügen einer neuen Anlage zuerst ausgefüllt werden. Für jede Anlage wird automatisch genau ein Datensatz angelegt.

#### **Teilflächen**

Mit diesem Schalter öffnen Sie das Formular Teilflächen. In diesem Formular lassen sich die Daten einzelner Deponiefelder erfassen. Für jedes Deponiefeld wird ein Datensatz angelegt.

### **Dokumente**

Mit diesem Schalter öffnen Sie das Formular Dokumente. Hier werden Akten und Gutachten zu einer Anlage verwaltet. Zu einer Anlage können mehrere Datensätze zugeordnet werden.

### **Nutzung (Standort)**

Mit diesem Schalter öffnen sie das Formular Nutzung. Das Formular enthält Informationen zur heutigen Nutzung der Anlage. Für jede Anlage wird genau ein Datensatz automatisch angelegt.

#### **Nutzung (Umfeld)**

Mit diesem Schalter öffnen sie das Formular Nutzung (Umfeld). Das Formular enthält Informationen zur heutigen Nutzung im direkten Umfeld der Anlage. Weiterhin werden Schutzgebiete, Wasserwerke, Gewässer u.ä. erfasst, die durch die Anlage potentiell gefährdet sind. Sämtliche Arten von Schutzgütern können mehrfach eingegeben werden.

#### **Planung**

Mit diesem Schalter öffnen sie das Formular Planung. Das Formular enthält Informationen zum Flächennutzungs- und Bebauungsplan, sowie über geplante Nutzungsänderungen. Für jede Anlage wird genau ein Datensatz automatisch angelegt.

#### **Recht**

Mit diesem Schalter öffnen Sie das Formular Recht. Dieses Formular enthält Informationen über Genehmigung, Zuständigkeit und Aufsicht. Für jede Anlage wird genau ein Datensatz automatisch angelegt.

#### **Sachstand**

#### Dieses Formular wurde in Version 2.0 erweitert.

Mit diesem Schalter öffnen Sie das Formular Sachstand. In diesem Formular wird der Untersuchungs- / Sanierungsfortschritt dokumentiert. Für jede Anlage wird genau ein Datensatz automatisch angelegt.

#### **Erstbewertung**

Mit diesem Schalter öffnen Sie das Formular Erstbewertung. In diesem Formular können Sie die Erstbewertung des Standortes nach AltlastenFakten4 vornehmen. Dieses Formular stellt eine Erweiterung des Formulars Sachstand dar und kann auch vom Formular Sachstand aus geöffnet werden.

Die folgenden Formulare sind nicht dem ganzen Standort, sondern einzelnen Teilflächen zugeordnet:

#### **Technik**

Mit diesem Schalter öffnen Sie das Formular Teilflächen - Technik. Für jede Teilfläche der Anlage kann ein Datensatz angelegt werden.

#### **Abfallarten**

Mit diesem Schalter öffnen Sie das Formular Teilflächen - Abfallarten. Für jede Teilfläche der Anlage können mehrere Abfallarten eingegeben werden.

#### **Schadensereignisse**

Mit diesem Schalter öffnen Sie das Formular Teilflächen - Schadensereignisse. Für jede Teilfläche der Anlage können Informationen über Schadensereignisse eingegeben werden.

#### **Belastungen**

#### Dieses Formular ist neu in Version 2.0.

Mit diesem Schalter öffnen Sie das Formular Belastungen. Für jede Teilfläche der Anlage können die durchschnittlichen Schadstoffkonzentrationen für das Grundwasser und/oder Oberflächenwasser eingegeben werden.

#### **Hydrogeologie**

Dieses Formular wurde in Version 2.0 erweitert. Es ist jetzt auf eine Teilfläche und nicht mehr auf den ganzen Standort bezogen.

Mit diesem Schalter öffnen Sie das Formular Hydrogeologie. Dieses Formular nimmt Informationen zum Untergrund der Anlage auf. Für jede Teilfläche wird genau ein Datensatz automatisch angelegt.

#### **Betreiber**

Mit diesem Schalter öffnen Sie das Formular Teilflächen - Betreiber. Für jede Teilfläche der Anlage können mehrere Betreiberadressen eingegeben werden.

#### **Eigentümer**

Mit diesem Schalter öffnen Sie das Formular Teilflächen - Eigentümer. Für jede Teilfläche der Anlage können mehrere Eigentümeradressen eingegeben werden.

### **Flurstücke**

Mit diesem Schalter öffnen Sie das Formular Teilflächen - Flurstücke. Für jede Teilfläche der Anlage können mehrere Flurstücksnummern eingegeben werden.

#### **Schließen**

Mit diesem Schalter schließen Sie dieses Formular. Sie kehren zurück zum Willkommen-**Fenster** 

# **Aufbau der Anlagennummer**

Die Anlagennummer besteht in EVA aus einer 10-stelligen Schlüsselzahl, die sich am Gemeindeschlüssel orientiert und die für ganz Niedersachsen eindeutig ist. Die Anlagennummer ist folgendermaßen aufgebaut:

# RLL.GGG.4.NNN

Dabei bedeuten:

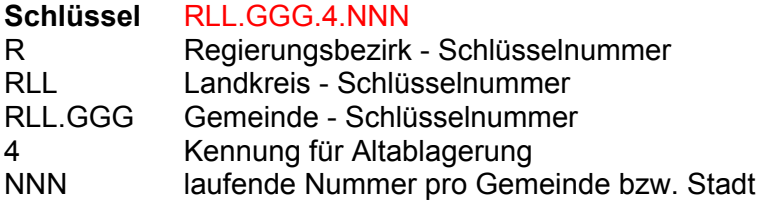

Die führende 03 für Niedersachsen wird weggelassen, weil sich die Anwendung von EVA vorläufig auf Niedersachsen beschränkt.

# **Neue Anlage**

Zur Eingabe einer neuen Anlage wählen Sie den Schalter *Neue Anlage* in der EVA-Formularverwaltung.

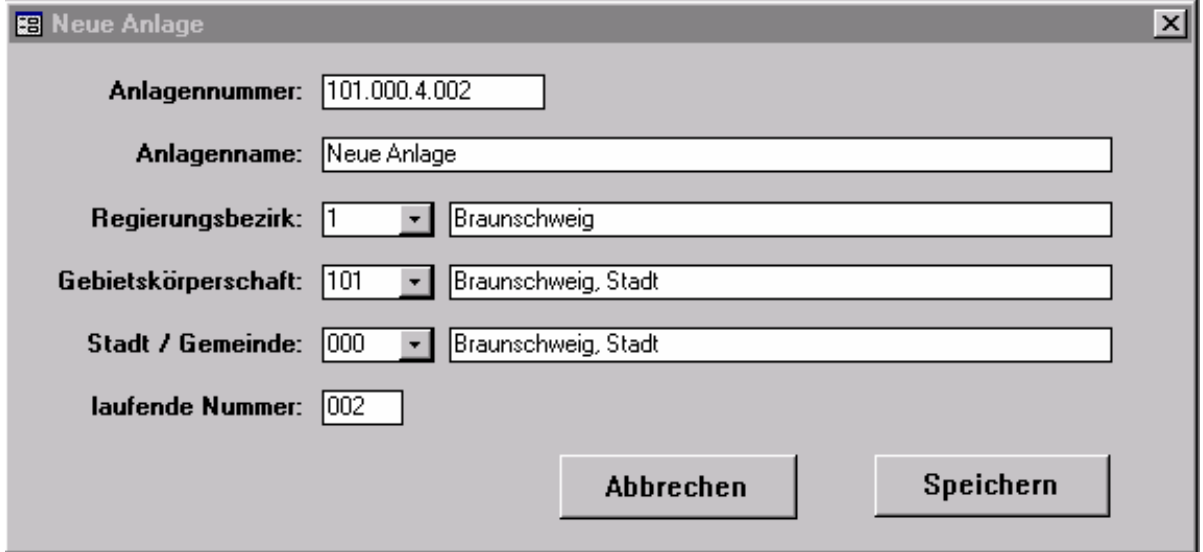

Hinweis: Wenn Sie in der Gemeinde, für den Sie einen neuen Standort einfügen möchten, schon Standorte im Bestand führen, können Sie die Eingabe vereinfachen, indem Sie im Fenster *Anlagenwahl* zunächst einen entsprechenden Datensatz suchen und auswählen, bevor Sie auf *Neue Anlage* klicken.

EVA übernimmt sämtliche Ortsbezeichnungen aus dem aktuellen Datensatz in der Formularverwaltung, vergibt eine neue laufende Nummer und setzt das Feld Standortname zunächst auf den Text *Neue Anlage*. Wenn die Gemeinde und Ortsteil stimmen, überschreiben Sie nur den Eintrag *Neue Anlage* durch den richtigen Anlagennamen und sind fertig.

Wenn Sie einen Standort in einer anderen als der vorgeschlagenen Gemeinde eingeben wollen, müssen Sie die richtigen Einträge aus den Schlüssellisten auswählen. Sie müssen dabei mit der obersten zu ändernden Schlüsselzahl anfangen und sich nach unten durcharbeiten.

- Klicken Sie die Regierungsbezirk Schlüsselliste an und wählen Sie Ihren Bezirk. (Dies ist bei Landkreisen, kreisfreien Städten und Gemeinden nur beim ersten Standort notwendig, da die Daten danach immer automatisch übernommen werden.)
- Klicken Sie jetzt die Gebietskörperschaft Schlüsselliste an. Es werden sämtliche Landkreise und kreisfreien Städte des gewählten Regierungsbezirks angezeigt. Wählen Sie Ihre Gebietskörperschaft. (Dies ist i.a. auch nur beim ersten Mal notwendig.)
- Klicken Sie Gemeinde Schlüsselliste an. Es werden nur die Gemeinden der bereits ausgewählten Gebietskörperschaft angezeigt. Wählen Sie eine Gemeinde.
- EVA schlägt eine laufende Nummer vor, die Sie in der Regel nur bestätigen müssen. Sie können aber auch eine andere (noch nicht vergebene) Nummer eingeben. Die Anlagennummer wird aus Ihren Eingaben automatisch zusammengesetzt. Falls im Laufe der Bearbeitung Standorte gelöscht wurden und deshalb Anlagennummern frei geworden sind, sollten Sie diese nicht neu vergeben, um Verwechslungen zu vermeiden.
- Klicken Sie auf Speichern, um den Standort hinzuzufügen. Wenn die Nummer schon existiert erhalten Sie eine Fehlermeldung.

Meist werden in den Feldern Regierungsbezirk und Gebietskörperschaft schon die richtigen Daten stehen - dann brauchen Sie hier nichts einzugeben. Wählen Sie aus der Gemeinde-Schlüsselliste.

Auch bei kreisfreien Städten muss (zumindest beim ersten Standort) ein Landkreis und eine Gemeinde ausgewählt werden, damit EVA die Anlagennummer zusammensetzen kann.

#### **Speichern**

Um die neue Anlage endgültig zum Datenbestand hinzuzufügen, verlassen Sie dieses Datenblatt mit dem Schalter *Speichern*. Sie kehren zurück zum Fenster EVA-Formularverwaltung, wo die neue Anlage im Feld *Anlage* angezeigt wird. Sie können jetzt andere Formulare öffnen, um für diese Anlage Daten einzugeben.

#### **Abbrechen**

Mit dem Schalter *Abbrechen* können Sie dieses Formular verlassen, ohne die eingegebenen Daten zu speichern. Es wird keine neue Anlage zum Datenbestand hinzugefügt.

# **Anlagenwahl**

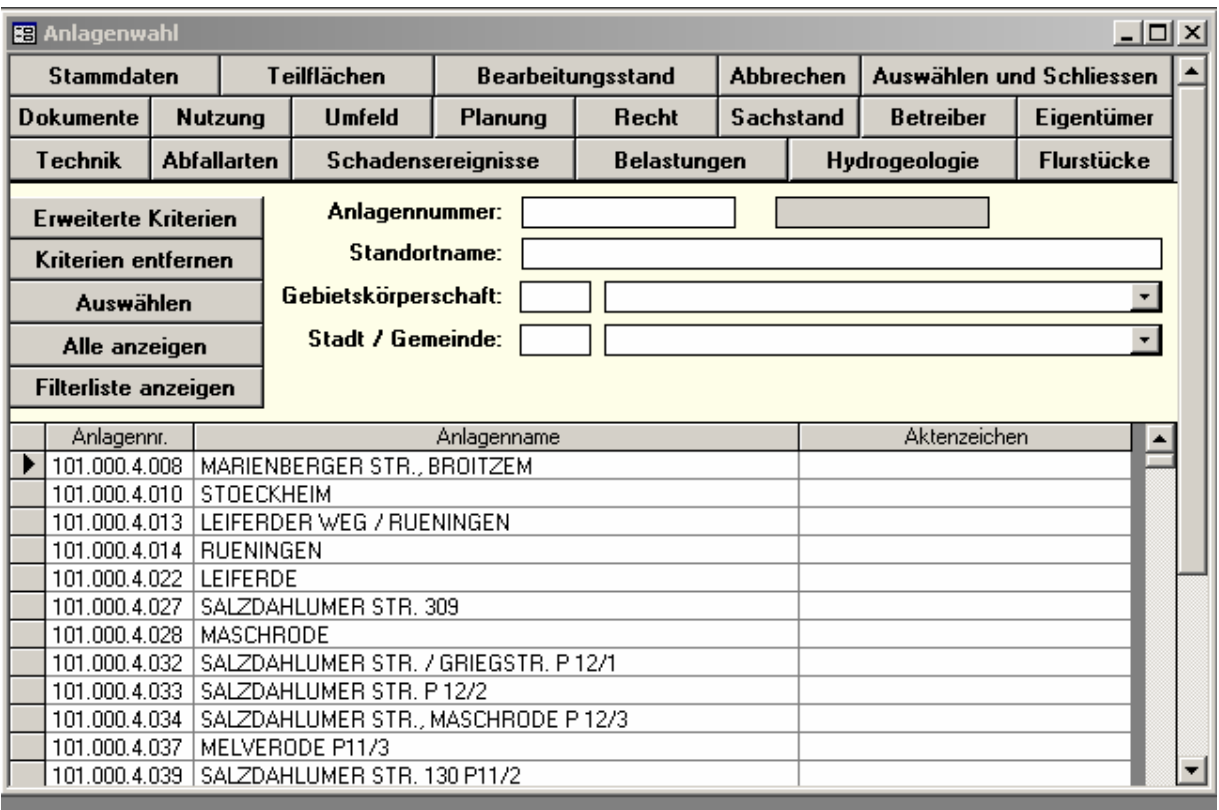

Mit diesem Formular wählen Sie aus dem vorhandenen Datenbestand eine oder mehrere Anlagen aus, um weitere Daten hinzuzufügen oder vorhandene zu ändern. Einige einfache Filterfunktionen sollen das Finden bestimmter Standorte vereinfachen.

In diesem Formular können Sie keine neuen Anlagen hinzufügen. Dazu verwenden Sie das Formular Neue Anlage, das Sie in der EVA-Formularverwaltung aufrufen können.

In diesem Formular können Sie vorhandene Anlagen komplett löschen.

### **Eingabe von Filterkriterien**

Geben Sie im Feld Anlagennummer die ersten Ziffern des gewünschten Standortes ein. Stattdessen können Sie auch einen Landkreis und eine Gemeinde aus den Schlüssellisten wählen. Wenn Sie *Anlagen auswählen* anklicken ermittelt EVA die Anlagennummer automatisch. Eine von Hand eingegebene Anlagennummer wird überschrieben, wenn Sie eine Gemeinde auswählen. Um die Felder Gemeinde und Straße zu löschen, verwenden Sie den Schalter *Kriterien löschen*. Mit *Alle Anzeigen* zeigen Sie alle Anlagen an, ohne die eingegebenen Kriterien zu löschen.

Im Feld Anlagenname können Sie einen Anlagennamen oder einen Bestandteil des Namens eingeben. Verwenden Sie "?" für ein beliebiges Zeichen und "\*" für mehrere Zeichen am Anfang des Namens.

### **Anlagen filtern**

Es werden nur bestimmte Anlagen angezeigt, die den Kriterien in den Feldern im rechten, oberen Bereich entsprechen.

#### **Alle anzeigen**

Es werden alle Anlagen angezeigt. Gleichzeitig werden alle Filterkriterien entfernt.

#### **Erweiterte Filterkriterien**

Mit diesem Schalter öffnen Sie ein weiteres Fenster, in dem Sie weitere Filterkriterien eingeben können. Diese Kriterien werden mit UND untereinander und mit denen des ersten Fensters verknüpft.

#### **Auswählen**

Mit diesem Schalter wählen Sie die Anlage, in dem sich der Cursor momentan befindet (oder zuletzt befand), zur weiteren Bearbeitung aus. Das Formular wird nicht geschlossen. Sie können mehrere Anlagen nacheinander auswählen. Bis zu zehn Anlagen können in der Liste hinter dem Feld Anlage im Fenster EVA-Formularverwaltung abgelegt werden.

#### **Abbrechen**

Mit diesem Schalter schließen Sie das Formular. Der aktuelle Standort im Fenster EVA-Formularverwaltung wird nicht geändert.

#### **Schließen**

Mit diesem Schalter wählen Sie die Anlage, in dem sich der Cursor momentan befindet (oder zuletzt befand), zur weiteren Bearbeitung aus. Das Formular wird geschlossen. Die ausgewählte Anlage wird im Feld Anlage im Fenster EVA-Formularverwaltung als aktuelle Anlage angezeigt. Weitere ausgewählte Anlagen können über die hinterlegte Liste aufgerufen werden.

#### **Bearbeitungsstand**

Mit diesem Schalter öffnen Sie das Formular Bearbeitungsstand. Es enthält Informationen zum Bearbeitungsstand der einzelnen Formulare.

# **Anlage löschen**

Markieren Sie den zu löschenden Datensatz im Formular Anlagenwahl, indem Sie den Datensatzmarkierer am Zeilenanfang anklicken und drücken Sie die Entf-Taste. ACCESS hält Rückfrage, ob Sie wirklich löschen wollen. Wenn Sie Ja anklicken, wird der Standort komplett gelöscht, d.h. in allen Formularen (außer Adressen).

# **Erweiterte Kriterien**

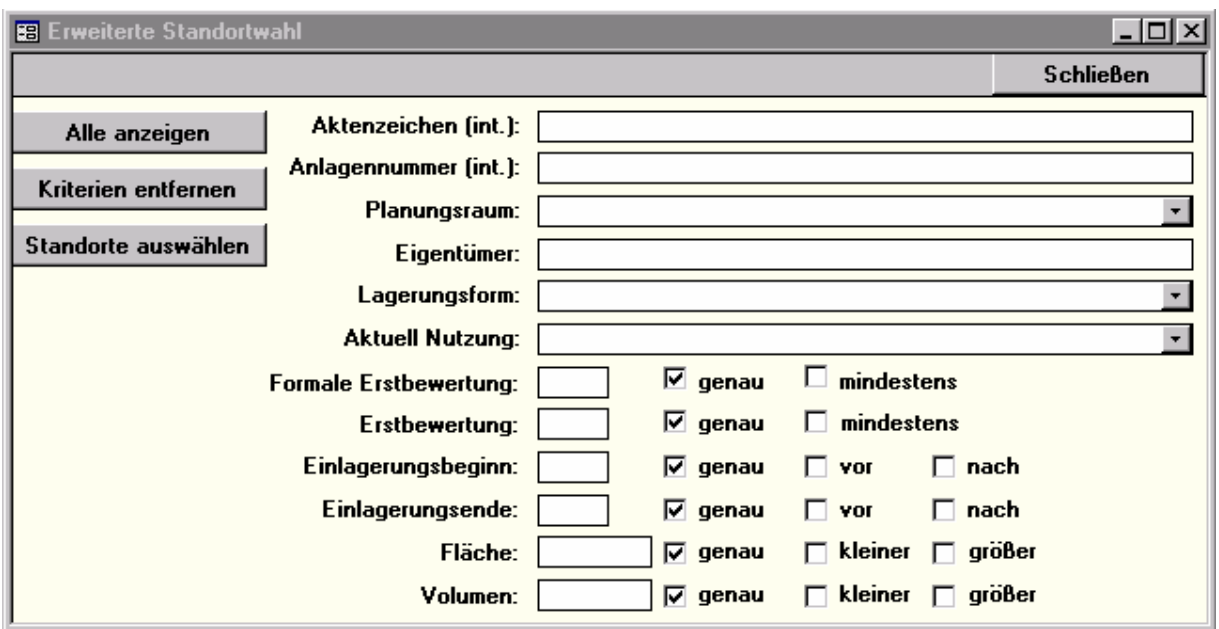

### **Standorte auswählen**

Es werden nur die Standorte angezeigt, die den Kriterien in den Feldern des Fensters *Erweiterte Anlagenwahl* und denen in Anlagenwahl entsprechen.

#### **Kriterien entfernen**

Die Filterkriterien werden gelöscht.

#### **Alle anzeigen**

Es werden alle Standorte angezeigt.

### **Schließen**

Wenn Sie die richtige Auswahl getroffen haben, müssen Sie das Dialogfenster *Erweiterte Anlagenwahl* zunächst schließen. Danach wählen Sie im Formular Anlagenwahl die gewünschten Standorte aus der gefilterten Liste. Dazu verwenden Sie den Schalter *Auswählen* oder *Schließen* in der Kopfzeile.

# **Prioritätenliste**

In diesem Formular wird eine Liste der Standorte, sortiert nach absteigender Erstbewertungszahl, angezeigt. Sie können die Daten hier nicht bearbeiten.

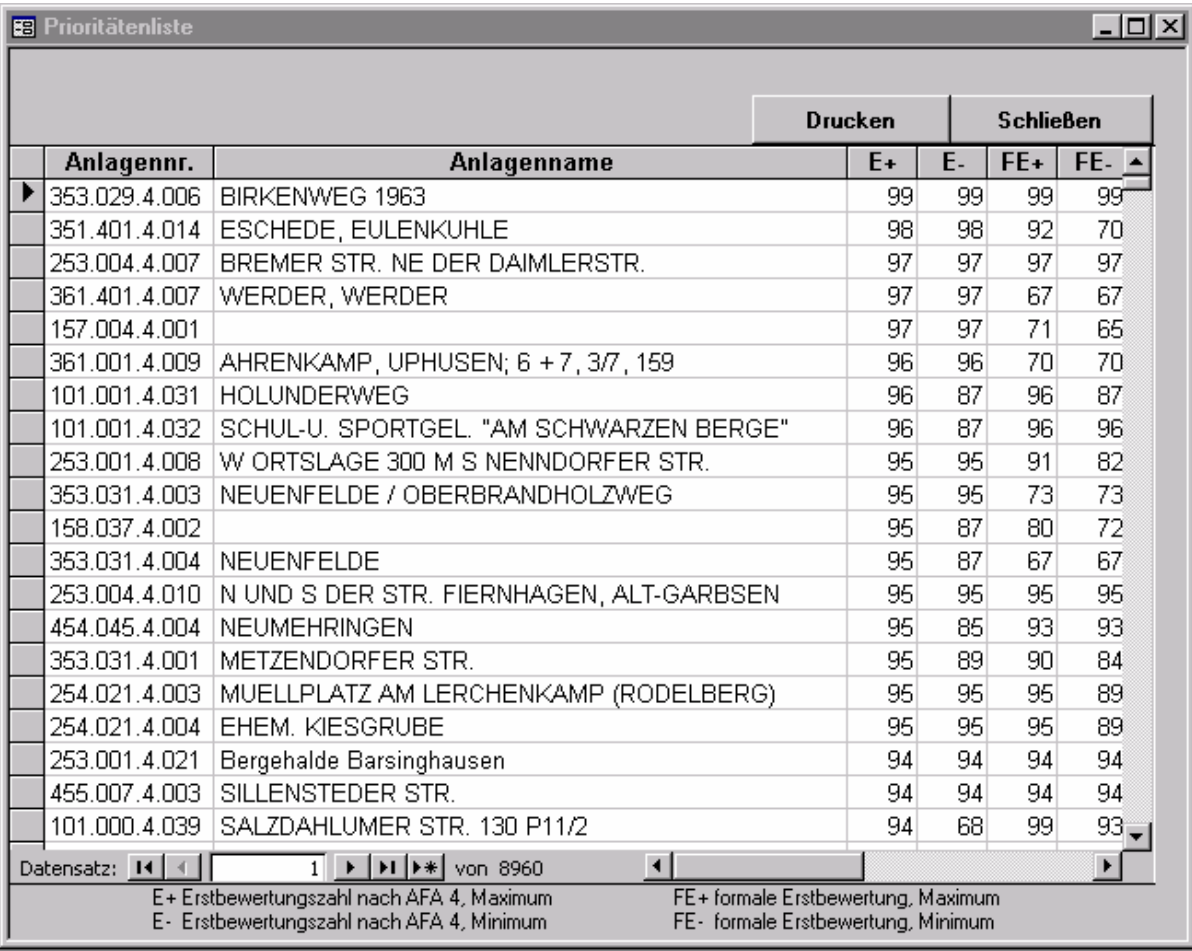

# **Stammdaten**

Im Formular Stammdaten geben Sie die Basisdaten für jede Anlage ein.

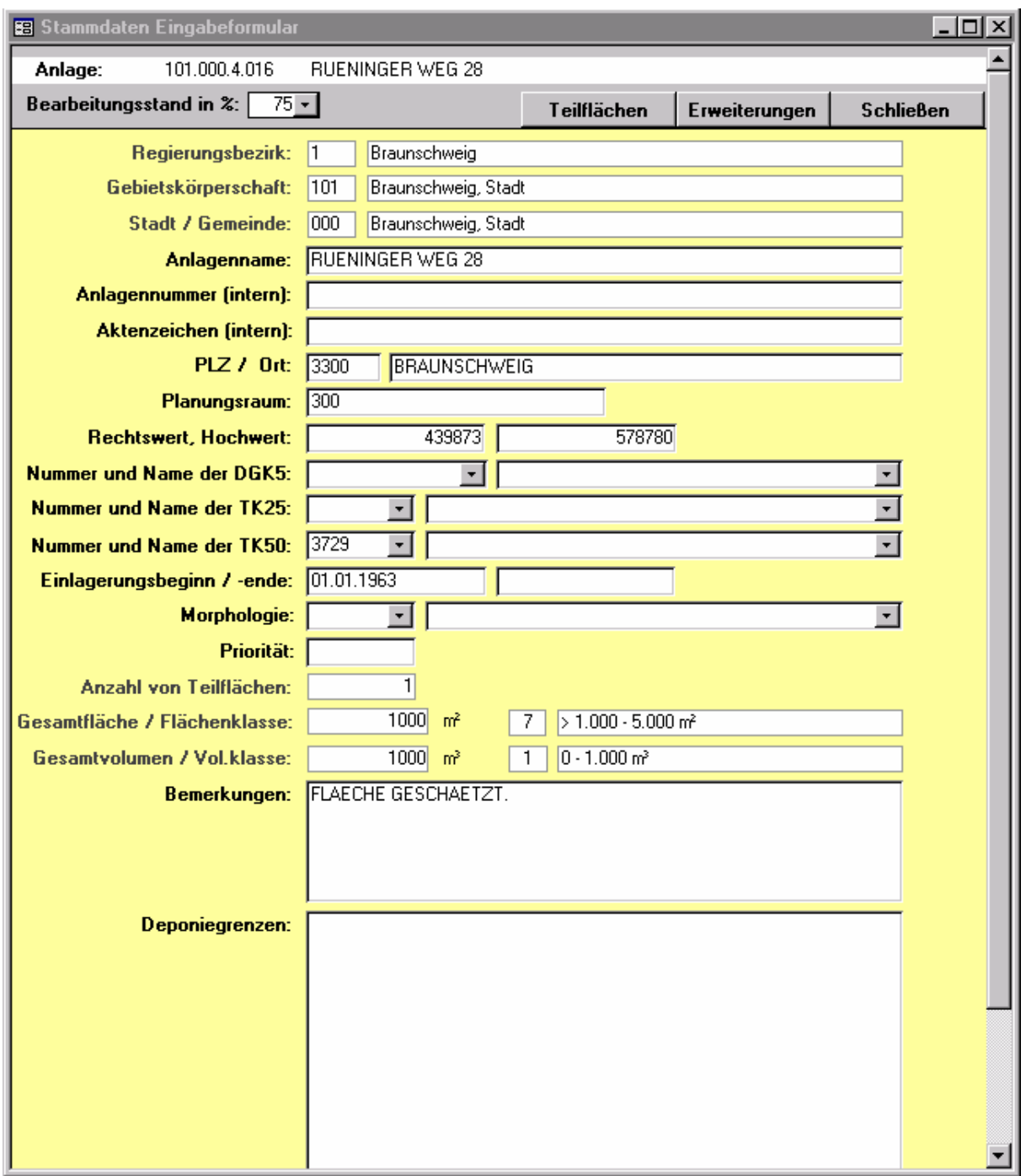

Das Formular *Stammdaten* enthält folgende Felder:

# **Regierungsbezirk, Schlüsselnummer**

Typ: automatische Anzeige

**Regierungsbezirk, Name** 

Typ: automatische Anzeige

**Gebietskörperschaft, Schlüsselnummer**  Typ: automatische Anzeige

### **Gebietskörperschaft, Name**

Typ: automatische Anzeige

#### **Stadt / Gemeinde, Schlüsselnummer**

Typ: automatische Anzeige

#### **Stadt / Gemeinde, Name**

Typ: Text 35, Pflichteingabe

Diese Felder umfassen jeweils eine Schlüsselnummer und einen Namen. Sie werden im Formular *Neuer Standort* vergeben und können hier nicht mehr verändert werden. Die Schlüsselnummern können hier ebenfalls nicht mehr verändert werden, da sie Bestandteile der Anlagennummer sind.

#### **Anlagenname**

Typ: Text 60, Pflichteingabe

Der Anlagenname wird ebenfalls im Formular Neuer Anlage eingegeben, kann aber im Formular Stammdaten verändert werden. Die hier vorgenommenen Änderungen werden automatisch in alle anderen Formulare übernommen.

#### **Anlagennummer (intern)**

Typ: Text 60, freigestellte Eingabe Die interne Anlagenummer dient zum Abgleich mit einer eventuell vorhandenen eigenen Nummerierung. Die Eingabe kann frei erfolgen.

#### **Aktenzeichen (intern)**

Typ: Text 60, freigestellte Eingabe Das interne Aktenzeichen kann frei eingegeben werden.

#### **Postleitzahl (PLZ)**

Typ: Text 5, freigestellte Eingabe

# **Ortsname**

Typ: Text 35, freigestellte Eingabe

#### **Planungsraum**

Typ: Text 35, freigestellte Eingabe

### **Rechtswert**

Typ: ganze Zahl, Pflichteingabe

### **Hochwert**

Typ: ganze Zahl, Pflichteingabe Tragen Sie hier die Gauß - Krüger - Koordinaten des Mittelpunktes des die Gesamtfläche umschließenden Kreises ein.

#### **Nummer der DGK5 (Deutsche Grundkarte 1:5.000)**

Typ: Schlüsselnummer, Auswahl aus Liste, Pflichteingabe

### **Name der DGK5 (Deutsche Grundkarte 1:5.000)**

Typ: Text, Auswahl aus Liste, Pflichteingabe

Wählen Sie die DGK5, die den Standort enthält, aus einer der beiden Listen. Die eine ist nach Nummern, die andere nach Namen sortiert. Die Liste der DGK5 ist nicht im Standardumfang von EVA enthalten. Sie können die Tabelle Schlüssel\_DGK bei Bedarf selbst ergänzen.

# **Nummer der TK25 (Topografische Karte 1:25.000)**

Typ: Schlüsselnummer, Auswahl aus Liste, Pflichteingabe

#### **Name der TK25 (Topografische Karte 1:25.000)**

Typ: Text, Auswahl aus Liste, Pflichteingabe

Wählen Sie die TK25, die den Standort enthält, aus einer der beiden Listen. Die eine ist nach Nummern, die andere nach Namen sortiert. Beim Namen ist es meist ausreichend, die ersten Buchstaben einzugeben, der Rest wird automatisch ergänzt. Ist einer der beiden Einträge ausgewählt, wird der andere automatisch ergänzt.

#### **Nummer der TK50 (Topografische Karte 1:50.000)**

Typ: Schlüsselnummer, Auswahl aus Liste, Pflichteingabe

#### **Name der TK50 (Topografische Karte 1:50.000)**

Typ: Text, Auswahl aus Liste, Pflichteingabe

Wählen Sie die TK50, die den Standort enthält, aus einer der beiden Listen. Die eine ist nach Nummern, die andere nach Namen sortiert. Beim Namen ist es meist ausreichend, die ersten Buchstaben einzugeben, der Rest wird automatisch ergänzt. Ist einer der beiden Einträge ausgewählt, wird der andere automatisch ergänzt.

#### **Einlagerungsbeginn**

Typ: Datum, Pflichteingabe Geben Sie hier das Datum ein, an dem mit der Einlagerung begonnen wurde. Wenn Sie nur eine Jahreszahl wissen, geben Sie den 1. Januar als Datum ein.

#### **Einlagerungsende**

Typ: Datum, Pflichteingabe Geben Sie hier das Datum ein, an dem die Einlagerung beendet wurde. Wenn Sie nur eine Jahreszahl wissen, geben Sie den 31. Dezember als Datum ein.

#### **Morphologie**

Typ: Schlüsselzahl, Auswahl aus Liste Wählen Sie aus der hinterlegten Liste.

#### **Priorität**

Typ: ganze Zahl, freigestellte Eingabe

Geben Sie hier ein, mit welcher Priorität diese Anlage aufgrund der erhobenen Daten zu behandeln ist. Dieses Feld soll eine Reihenfolge der Anlage bezüglich Überwachung und Sanierung ermöglichen.

### **Anzahl der Teilflächen**

Typ: automatische Anzeige

#### **Gesamtfläche in m² Flächenklasse**

Typ: automatische Anzeige

#### **Gesamtvolumen in m³ Volumenklasse**

Typ: automatische Anzeige

Diese Felder werden automatisch ausgefüllt, sobald Sie im Formular Teilflächen angelegt und die entsprechenden Daten eingetragen haben. Für jeden Standort wird automatisch eine Teilfläche angelegt, die den kompletten Standort umfasst. Der Standort kann in mehrere Teilflächen untergliedert werden.

# **Bemerkungen**

#### Typ: Memofeld, freigestellte Eingabe

Hier können beliebige Anmerkungen und Ergänzungen eingegeben werden. Drücken Sie Umschalttaste + F2, um das Feld zu vergrößern. Mit Strg + Enter können Sie Zeilenumbrüche, Absätze und Leerzeilen erzeugen, um die Eingabe zu strukturieren.

### **Deponiegrenzen**

Typ: OLE-Feld (Verknüpfung mit anderen Windows-Programmen), freigestellte Eingabe

Hier können Sie Karten und Abbildungen aus anderen Windows - Anwendungen einfügen. *Die Windows - Anwendungen müssen OLE 2.0 unterstützen und richtig installiert sein.* Klicken Sie mit der rechten Maustaste in das Feld. Es wird ein Auswahlmenü geöffnet. Wählen Sie den Eintrag *Objekt einfügen...*, um eine neue Karte, Abbildung o.ä. einzufügen. Wählen Sie aus der angezeigten Liste die Anwendung, mit der Sie das Bild erstellen möchten. Erstellen ein neues Bild oder importieren Sie ein vorhandenes und speichern Sie es in der Datenbank. Lesen Sie dazu das Kapitel OLE in der Dokumentation Ihrer Grafik - Anwendung.

Falls Sie über einen optionalen Scanner verfügen, können Sie beliebige Karten und Zeichnungen einscannen und als Pixeldatei in die Datenbank integrieren. Die Karten werden im OLE-Fenster angezeigt und bei Bedarf gezoomt und bearbeitet werden. Um ein bereits gespeichertes Bild zu bearbeiten, müssen Sie es mit der linken Maustaste doppelt anklicken.

# **Teilflächen**

Im Formular Teilflächen geben Sie weitere Daten für die Anlage ein, wobei Sie die Gesamtfläche in verschiedene Teilflächen einteilen können (z.B. falls verschiedene Deponiefelder vorhanden sind).

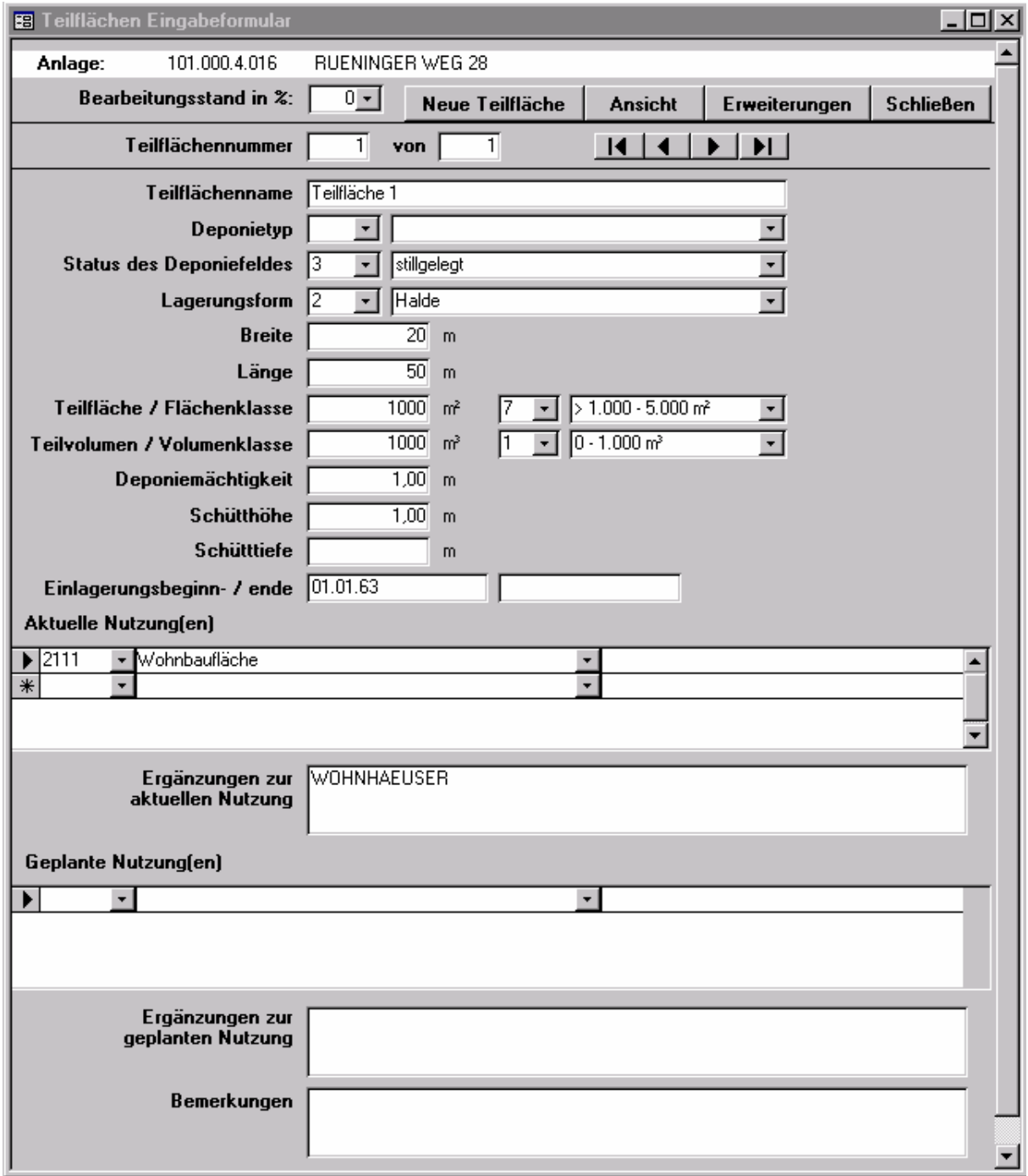

Mit dem Schalter Ansicht können Sie zwischen einer Tabellenansicht, die Ihnen alle Teilflächen der Anlage auf einen Blick anzeigt, und der Formularansicht, die eine Teilfläche ausführlich anzeigt, hin- und her schalten.

Mit dem Schalter Neue Teilfläche können Sie für diesen Standort eine weitere Teilfläche hinzufügen.

Das Formular enthält folgende Felder:

#### **Teilflächennummer**

Typ: ganze Zahl, Pflichteingabe

Die Teilflächennummer wird beim Anlegen einer neuen Teilfläche über den Schalter Neue Teilfläche automatisch erzeugt. Sie können die Teilflächennummer manuell ändern - falls das notwendig sein sollte. Dabei müssen Sie darauf achten, dass Nummern nicht doppelt vergeben werden und das keine Lücken in der Nummerierung entstehen.

### **Teilflächenname**

Typ: Text 30, freigestellte Eingabe Der Teilflächenname kann frei vergeben werden.

# **Deponietyp**

Typ: Schlüsselzahl, Pflichteingabe

**Status des Deponiefeldes**  Typ: Schlüsselzahl, Pflichteingabe

### **Lagerungsform**

Typ: Schlüsselzahl, Pflichteingabe Wählen Sie die Einträge für diese Felder aus den hinterlegten Schlüssellisten

# **Länge (in m)**

**Breite (in m)**  Typ: ganze Zahl, Pflichteingabe Geben Sie die Abmessungen der Teilfläche ein.

### **Fläche in m<sup>2</sup>**

Typ: ganze Zahl, Pflichteingabe

### **Flächenklasse**

Schlüsselzahl, Auswahl aus Liste (wird automatisch bestimmt) Hier geben Sie die Teilflächengröße in m² als reine Zahl ein. Wenn Sie Fläche eingeben, wird die Flächenklasse automatisch bestimmt.

# **Volumen in m³**

Typ: ganze Zahl, Pflichteingabe

### **Volumenklasse**

Typ: Schlüsselzahl, Auswahl aus Liste (wird automatisch bestimmt) Hier geben Sie das Volumen des Deponiefeldes in m<sup>3</sup> als reine Zahl ein. Wenn Sie das Volumen eingeben, wird die Volumenklasse automatisch bestimmt.

**Deponiemächtigkeit (in m)**  Typ: Dezimalzahl, Pflichteingabe

#### **Schütthöhe (in m)**  Typ: Dezimalzahl, Pflichteingabe

**Schütttiefe (in m)**  Typ: Dezimalzahl, Pflichteingabe

# **Einlagerungsbeginn**

#### Typ: Datum, Pflichteingabe Geben Sie hier das Datum ein, an dem mit der Einlagerung begonnen wurde. Wenn Sie nur eine Jahreszahl wissen, geben Sie den 1. Januar als Datum ein.

# **Einlagerungsende**

#### Typ: Datum, Pflichteingabe

Geben Sie hier das Datum ein, an dem die Einlagerung beendet wurde. Wenn Sie nur eine Jahreszahl wissen, geben Sie den 31. Dezember als Datum ein.

# **Aktuelle Nutzung(en)**

Typ: Untertabelle zur Eingabe mehrerer Nutzungsschlüssel, Auswahl aus Liste

### **Ergänzungen zur aktuellen Nutzung**

Typ: Memofeld, freigestellte Eingabe, siehe Bemerkungen

### **Geplante Nutzung(en)**

Typ: Untertabelle zur Eingabe mehrerer Nutzungsschlüssel, Auswahl aus Liste

# **Ergänzungen zur geplanten Nutzung**

Typ: Memofeld, freigestellte Eingabe, siehe Bemerkungen

In den Tabellenfeldern können Sie eine oder mehrere Nutzungsarten aus den hinterlegten Schlüssellisten wählen. Im Feld Erläuterungen (60 Zeichen) kann eine kurze Ergänzung zum Nutzungsschlüssel gemacht werden. Wenn Sie weitere Informationen zur Nutzung eingeben wollen, so stehen Ihnen die nachstehenden Memofelder zur Verfügung.

# **Bemerkungen**

Typ: Memofeld, freigestellte Eingabe

Hier können beliebige Anmerkungen und Ergänzungen eingegeben werden. Drücken Sie Shift + F2, um das Feld zu vergrößern. Mit Strg + Enter können Sie Zeilenumbrüche, Absätze und Leerzeilen erzeugen, um die Eingabe zu strukturieren.

# **Technik**

In dieses Formular geben Sie für jede Teilfläche weitere Daten, die Technik des Deponiefeldes betreffend, ein. Die Teilfläche muss zunächst im Formular Teilflächen angelegt werden und mit einer Nummer und einem Namen versehen werden.

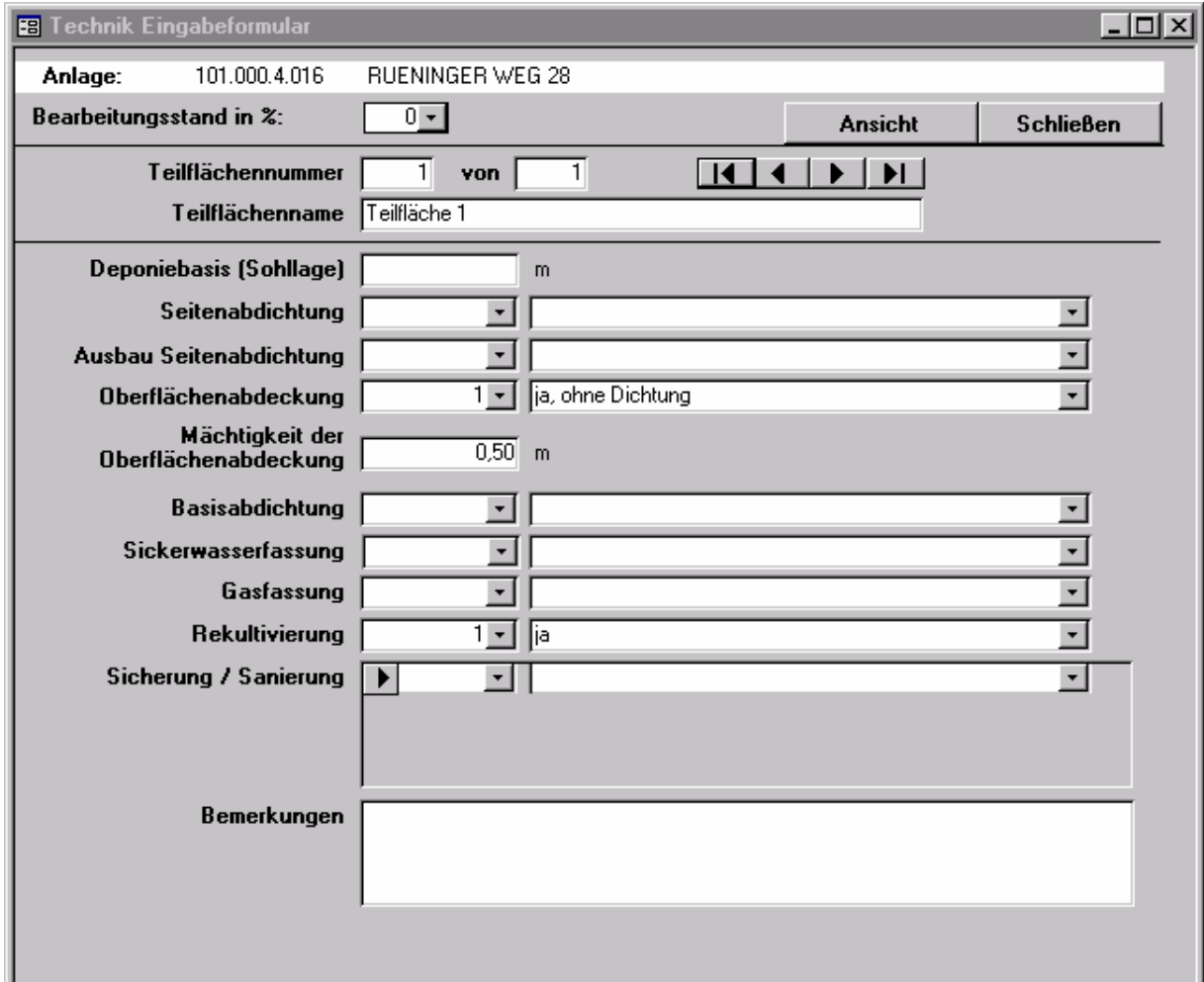

Mit dem Schalter Ansicht können Sie zwischen einer Tabellenansicht, die Ihnen alle Teilflächen der Anlage auf einen Blick anzeigt, und der Formularansicht, die eine Teilfläche ausführlich anzeigt, hin- und her schalten. Neue Teilflächen können Sie nur im Formular Teilflächen anlegen.

Das Formular enthält folgende Felder:

### **Deponiebasis (Sohllage) (in m)**

Typ: Dezimalzahl Lage der Deponiebasis unter Geländeoberkante

#### **Seitenabdichtung**

Typ: Schlüsselzahl, Auswahl aus Liste

#### **Ausbau der Seitenabdichtung**

Typ: Schlüsselzahl, Auswahl aus Liste

### **Oberflächenabdeckung**

Typ: Schlüsselzahl, Auswahl aus Liste

**Mächtigkeit der Oberflächenabdeckung (in m)**  Typ: Dezimalzahl

**Basisabdichtung**  Typ: Schlüsselzahl, Auswahl aus Liste

**Sickerwasserfassung**  Typ: Schlüsselzahl, Auswahl aus Liste

**Rekultivierung**  Typ: Schlüsselzahl, Auswahl aus Liste

**Sicherung / Sanierung**  Typ: Untertabelle zur Eingabe mehrerer Schlüsselzahlen, Auswahl aus Liste

#### **Bemerkungen**

Typ: Memofeld, freigestellte Eingabe Hier können beliebige Anmerkungen und Ergänzungen eingegeben werden. Drücken Sie

Shift + F2, um das Feld zu vergrößern. Mit Strg + Enter können Sie Zeilenumbrüche, Absätze und Leerzeilen erzeugen, um die Eingabe zu strukturieren.

# **Abfallarten**

In dieses Formular geben Sie für jede Teilfläche weitere Daten zu den in diesem Deponiefeld gefundenen/vermuteten Abfallarten ein. Die Teilfläche muss zunächst im Formular Teilflächen angelegt werden und mit einer Nummer und einem Namen versehen werden.

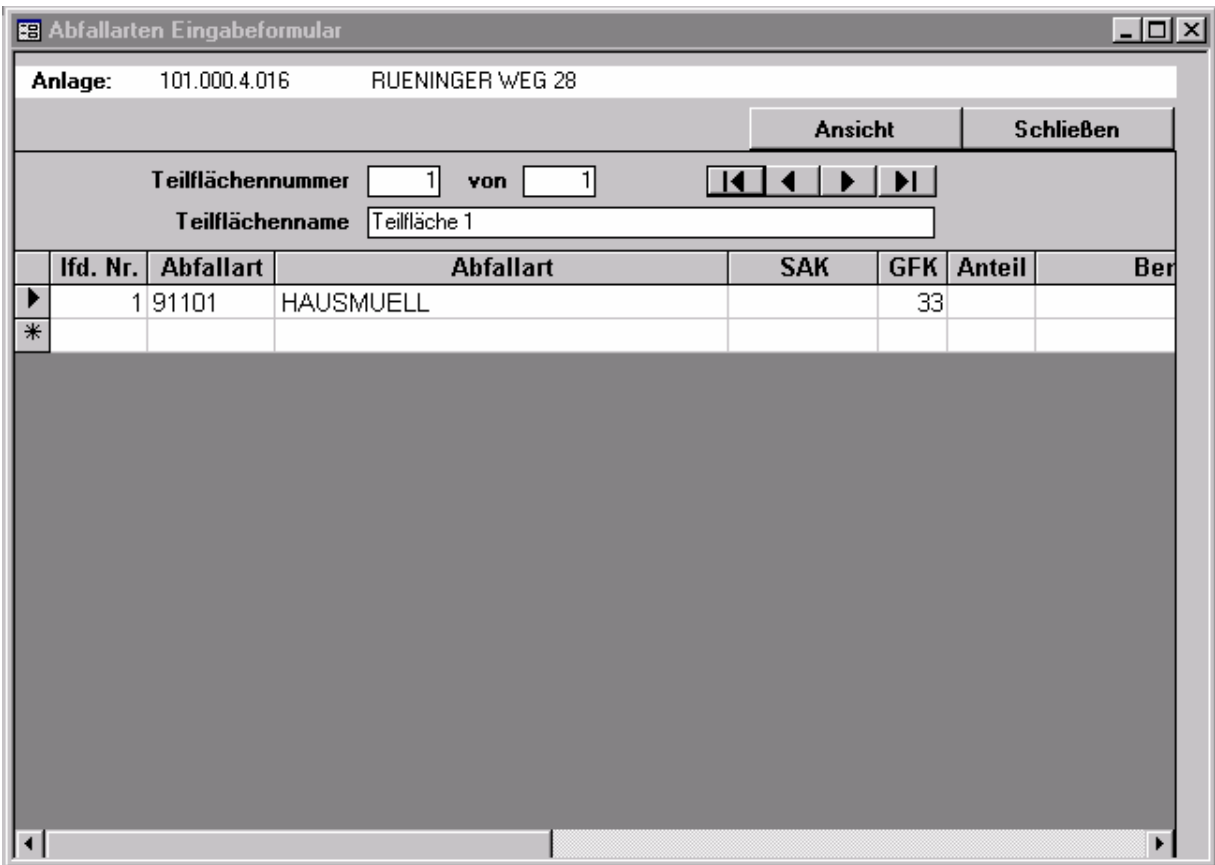

Mit dem Schalter Ansicht können Sie zwischen einer Tabellenansicht, die Ihnen alle Teilflächen der Anlage auf einen Blick anzeigt, und der Formularansicht, die eine Teilfläche ausführlich anzeigt, hin- und her schalten. Neue Teilflächen können Sie nur im Formular Teilflächen anlegen.

Wenn Sie sich im unteren Bereich des Fensters befinden, können Sie mit dem Schalter Ansicht auch eine ausführliche Darstellung der aktuellen Abfallart anzeigen lassen.

## **Lfd Nr. (der Abfallart)**

Typ: ganze Zahl

Jede Abfallart erhält eine eindeutige, fortlaufende Nummer. Pro Teilfläche können beliebig viele Abfallarten eingegeben werden.

### **Abfallart**

Typ Schlüsselzahl, Auswahl aus Liste

Wählen Sie eine Abfallart aus der Schlüsselliste. Sie können wahlweise eine Schlüsselzahl wählen oder Klartext eingeben. Es werden nur Werte akzeptiert, die in der Liste enthalten sind.

# **Sonderabfallkennung (SAK)**

Typ Schlüsselzahl, Auswahl aus Liste Sonderabfall wird mit einen X in diesem Feld gekennzeichnet.

### **Gefährdungsklasse (GFK)**

Typ Schlüsselzahl, Auswahl aus Liste Hier wird die Gefährdungsklasse für diese Abfallart eingegeben.

#### **Anteil am Gesamtvolumen (in %)**

Typ ganze Zahl

#### **Bemerkungen**

Typ: Memofeld, freigestellte Eingabe Hier können beliebige Anmerkungen und Ergänzungen eingegeben werden. Drücken Sie Shift + F2, um das Feld zu vergrößern. Mit Strg + Enter können Sie Zeilenumbrüche, Absätze und Leerzeilen erzeugen, um die Eingabe zu strukturieren.

# **Schadensereignisse**

In dieses Formular geben Sie für jede Teilfläche weitere Daten zu den Schadensereignissen auf diesem Deponiefeld ein. Die Teilfläche muss zunächst im Formular Teilflächen angelegt werden und mit einer Nummer und einem Namen versehen werden.

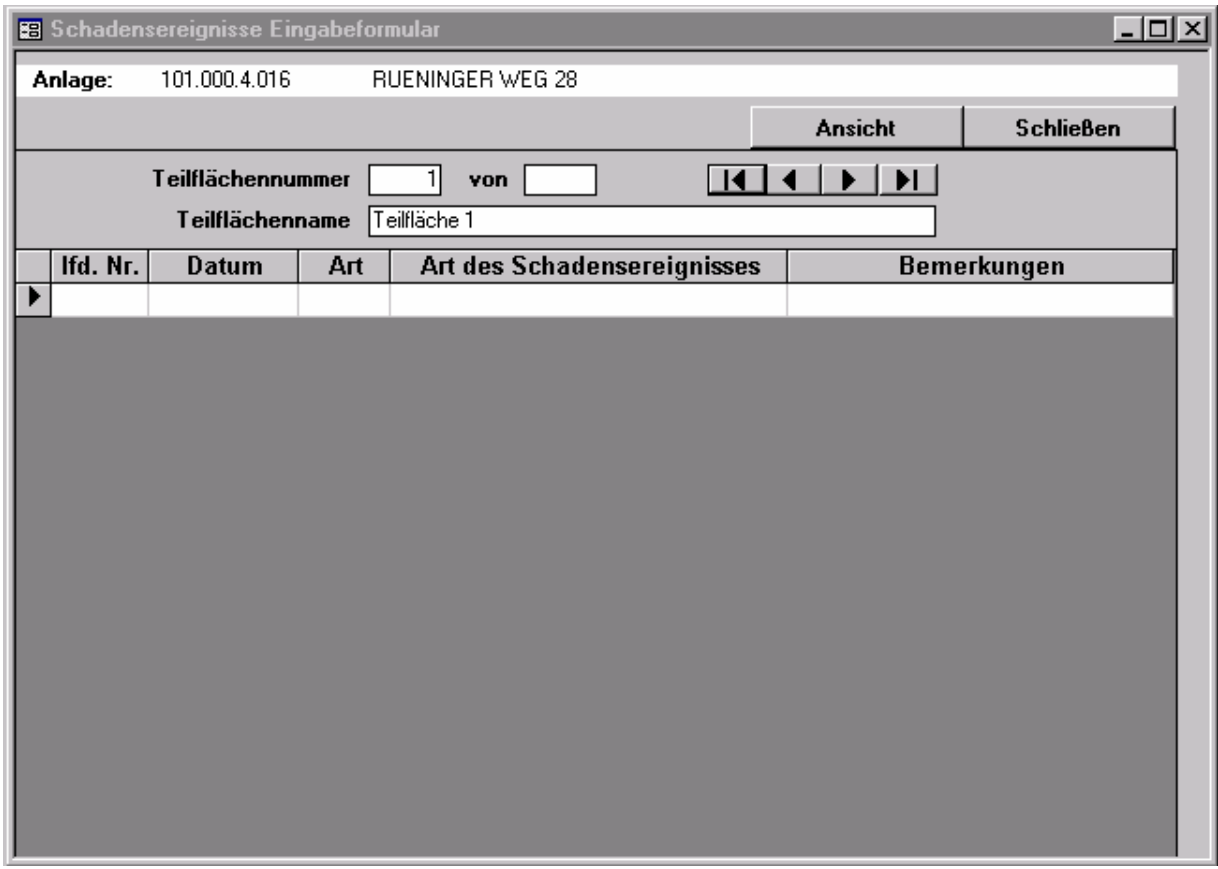

Mit dem Schalter Ansicht können Sie zwischen einer Tabellenansicht, die Ihnen alle Teilflächen der Anlage auf einen Blick anzeigt, und der Formularansicht, die eine Teilfläche ausführlich anzeigt, hin- und her schalten. Neue Teilflächen können Sie nur im Formular Teilflächen anlegen.

Wenn Sie sich im unteren Bereich des Fensters befinden, können Sie mit dem Schalter Ansicht auch eine ausführliche Darstellung des aktuellen Schadensereignisses anzeigen lassen.

### **Lfd Nr. (des Schadensereignisses)**

Typ: ganze Zahl

### **Kontroll(datum)**

Typ: Datum Geben Sie das Datum ein, an dem das Schadensereignis festgestellt wurde.

### **Art des Schadensereignisses**

Typ Schlüsselzahl, Auswahl aus Liste

### **Bemerkungen**

Typ: Memofeld, freigestellte Eingabe

Hier können beliebige Anmerkungen und Ergänzungen eingegeben werden. Drücken Sie Shift + F2, um das Feld zu vergrößern. Mit Strg + Enter können Sie Zeilenumbrüche, Absätze und Leerzeilen erzeugen, um die Eingabe zu strukturieren.

# **Belastungen**

#### Dieses Formular ist neu in Version 2.0.

In diesem Formular können für die verschiedenen Erkundungsstufen durchschnittliche Schadstoffkonzentrationen für das Grundwasser und/oder Oberflächenwasser (pro Teilfläche) eingegeben werden. Die Teilfläche muss zunächst im Formular Teilflächen angelegt werden und mit einer Nummer und einem Namen versehen werden.

Die Eingabe in dieses Formular ist freigestellt.

Mit dem Schalter Ansicht können Sie zwischen einer Tabellenansicht, die Ihnen alle Teilflächen der Anlage auf einen Blick anzeigt, und der Formularansicht, die eine Teilfläche ausführlich anzeigt, hin- und her schalten. Neue Teilflächen können Sie nur im Formular Teilflächen anlegen.

Wenn Sie sich im unteren Bereich des Fensters befinden, können Sie mit dem Schalter Ansicht von der ausführlichen Darstellung (Voreinstellung, siehe nächste Seite) in eine Tabellenansicht schalten, die Ihnen alle Schadstoffeinträge auf einer Teilfläche anzeigt..

Dieses Formular enthält die folgenden Felder:

#### **Lfd Nr. (der Erkundung) (ERKNR\_ID)**

Typ: ganze Zahl

Sie müssen hier eine laufende Nummer eintragen. Diese Nummer muß eindeutig sein, sonst erhalten Sie einen Indexfehler und können den Datensatz nicht speichern. Die Nummer wird zur Sortierung der Datensätze verwendet.

#### **Erkundungsstufe (Erk.) (ERK\_ID)**

Typ Schlüsselzahl, Auswahl aus Liste

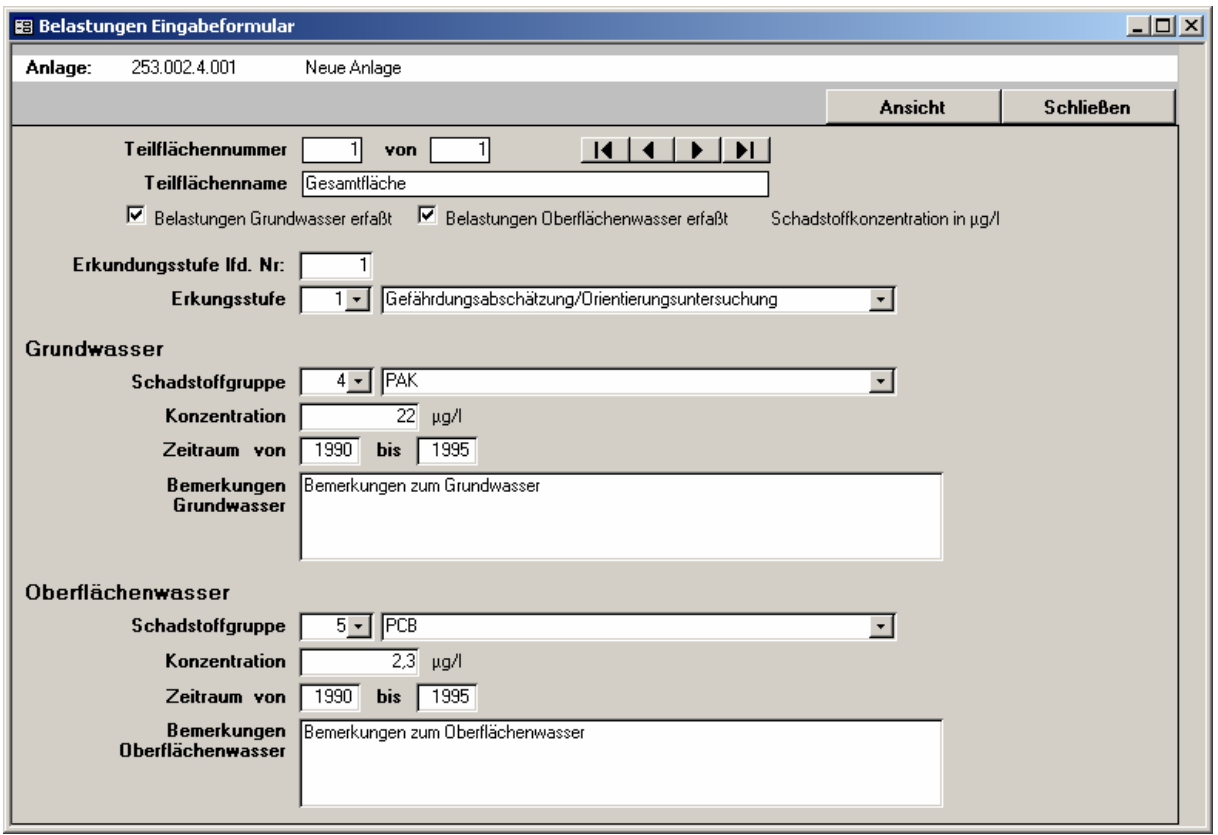

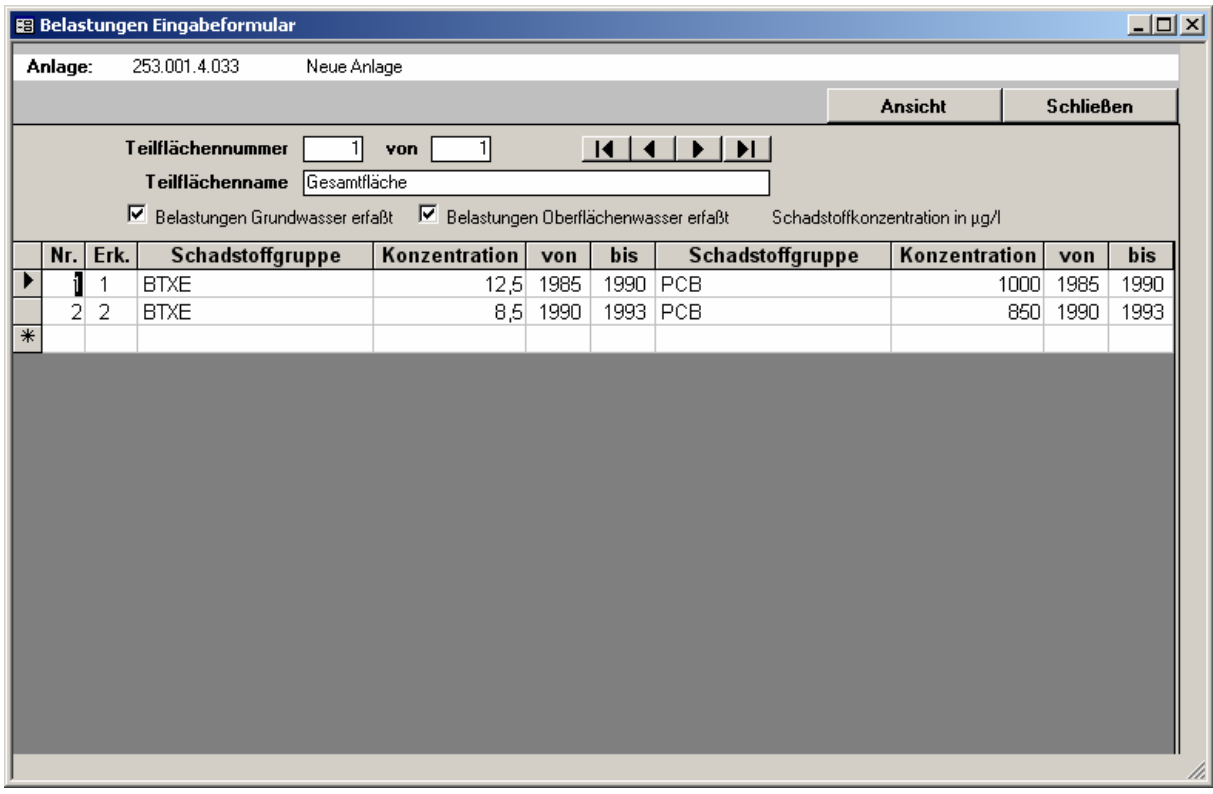

# **Grundwasser**

# **Schadstoffgruppe (Schadstoff\_GW)**

Typ Schlüsselzahl, Auswahl aus Liste

Wählen Sie die relevante Schadstoffgruppe für das Grundwasser aus der hinterlegten Liste. Bei Eintragungen im Feld "sonstige" sollte dies im Bemerkungsfeld erläutert werden (Angabe der / des Stoffe/s). Diese Eingabemöglichkeit zielt insbesondere auch auf die Erfassung prioritärer Stoffe nach EU – Wasserrahmenrichtlinie ab.

# **Konzentration (Schadstoffkonzentration\_GW)**

Typ: Dezimalzahl

Geben Sie die durchschnittliche Schadstoffkonzentration (in µg/l) der gewählten Schadstoffgruppe für das Grundwasser ein. Die Angabe ist mit einem Zeitraum verbunden, auf den sich die Durchschnittsbildung bezieht. Es soll jedoch für diesen Zeitraum auch ein räumliches Mittel der Konzentration, bezogen auf die kontaminierte Abstrombreite und die kontaminierte Mächtigkeit (siehe Erläuterungen zum Formular Hydrogeologie) gebildet werden.

# **Zeitraum der Angabe (Datum GW von, Datum GW bis)**

Typ: ganze Zahl Geben Sie den Zeitraum (Jahresangaben) ein, auf den sich die Durchschnittswerte beziehen.

# **Bemerkungen Grundwasser**

Typ: Memofeld, freigestellte Eingabe

Hier können beliebige Anmerkungen und Ergänzungen eingegeben werden. Drücken Sie Shift + F2, um das Feld zu vergrößern. Mit Strg + Enter können Sie Zeilenumbrüche, Absätze und Leerzeilen erzeugen, um die Eingabe zu strukturieren.

# **Oberflächenwasser**

# **Schadstoffgruppe (Schadstoff\_OW)**

Typ Schlüsselzahl, Auswahl aus Liste

Wählen Sie die relevante Schadstoffgruppe für das Oberflächenwasser aus der hinterlegten Liste. Bei Eintragungen im Feld "sonstige" sollte dies im Bemerkungsfeld erläutert werden (Angabe der / des Stoffe/s). Diese Eingabemöglichkeit zielt insbesondere auch auf die Erfassung prioritärer Stoffe nach EU – Wasserrahmenrichtlinie ab.

### **Konzentration (Schadstoffkonzentration\_OW)**

### Typ: Dezimalzahl

Geben Sie die durchschnittliche Schadstoffkonzentration (in µg/l) der gewählten Schadstoffgruppe für das Oberflächenwasser ein. Die Angabe ist mit einem Zeitraum verbunden, auf den sich die Durchschnittsbildung bezieht. Im Bemerkungsfeld sollte erläutert werden, ob sich die Angaben auf Standgewässer (und hier, auf welchen Bereich) oder Fließgewässer bezieht. Im letztgenannten Fall soll angegeben werden, ob der Wert als Mittelwert, bezogen auf den Abfluß, angesehen werden kann. Angaben zu dem dem Wert zuzuordnenden (mittleren) Abfluß wären in diesem Falle wichtig.

### **Zeitraum der Angabe (Datum OW von, Datum OW bis)**

Typ: ganze Zahl

Geben Sie den Zeitraum (Jahresangaben) ein, auf den sich die Durchschnittswerte beziehen.

# **Bemerkungen Oberflächenwasser**

Typ: Memofeld, freigestellte Eingabe

Hier können beliebige Anmerkungen und Ergänzungen eingegeben werden. Drücken Sie Shift + F2, um das Feld zu vergrößern. Mit Strg + Enter können Sie Zeilenumbrüche, Absätze und Leerzeilen erzeugen, um die Eingabe zu strukturieren.

# **Hydrogeologie**

Diese Formular wurde in Version 2.0 erweitert. Es ist jetzt nicht mehr dem ganzen Standort, sondern einer Teilfläche zugeordnet.

Im Formular Hydrogeologie geben Sie einige Basisdaten zur Beschaffenheit des Untergrundes ein.

Die Eingabe in dieses Formular ist freigestellt.

Mit dem Schalter Ansicht können Sie zwischen einer Tabellenansicht, die Ihnen alle Teilflächen der Anlage auf einen Blick anzeigt, und der Formularansicht, die eine Teilfläche ausführlich anzeigt, hin- und her schalten. Neue Teilflächen können Sie nur im Formular Teilflächen anlegen.

Das Formular enthält folgende Felder:

**Distanz zum Vorfluter in m**  Typ: Dezimalzahl

**Name des Vorfluters** 

Typ: Textfeld (40 Zeichen)

**Grundwasserflurabstand (in m unter Gelände)** 

Typ: Dezimalzahl

#### **Flurabstandsklasse**

Typ: Schlüsselzahl, Auswahl aus Liste

#### **Sohllage zum Grundwasser**

Typ: Schlüsselzahl, Auswahl aus Liste

### **Sohllage zum Grundwasser (in m)**

Typ: Dezimalzahl Negative Zahlen können auftreten, wenn der Grundwasserstand über der Sohle der Altablagerung / des Eintragsbereiches des Altstandortes liegt.

### **Durchlässigkeit (kf-Wert, in m/s)**

Typ: Dezimalzahl, Exponentialschreibweise

Ein kf-Wert von z.B.  $2*10^{-4}$  m/s kann als "2E-4" eingegeben werden. Es handelt sich um den horizontalen Durchlässigkeitsbeiwert, wie er aus Pumpversuchen, Siebanalysen, Slug- /Bailtests etc. gewonnen wird. Mit vertikal eingeschlagenen Stechzylindern gewonnene Proben liefern bei Durchströmungsversuchen vertikale Durchlässigkeitsbeiwerte, die hier nicht eingegeben werden dürfen.

### **Durchlässigkeitsstufe**

Typ: Schlüsselzahl, Auswahl aus Liste

# Abstandsgeschwindigkeit (v<sub>a</sub> in m/a)

Typ: Dezimalzahl Sie kann direkt aus Tracertests bestimmt oder errechnet werden:  $v_a = kf * I/n$ Dabei ist "n" die durchströmte Porosität des Grundwasserleiters.

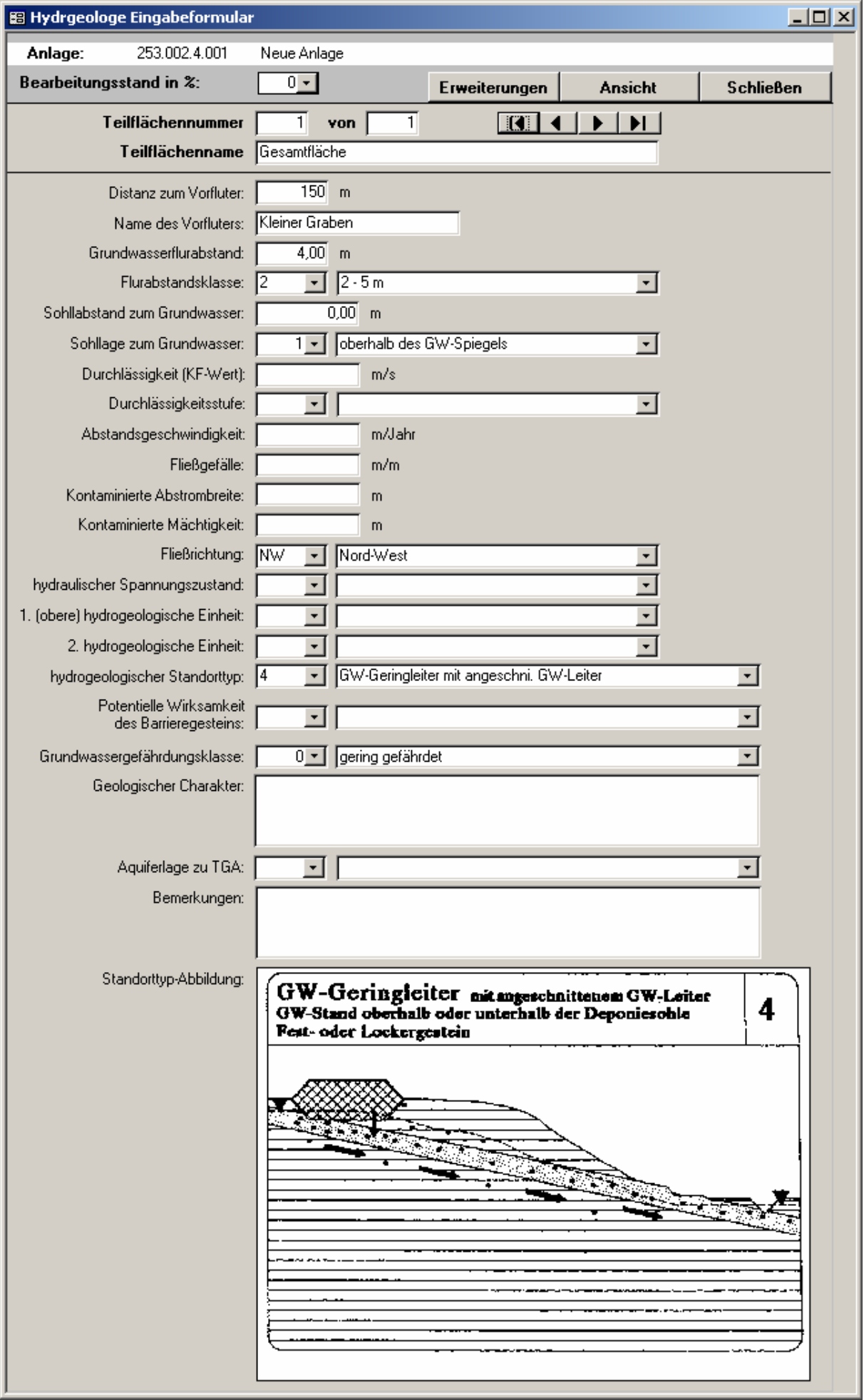

# **Fließgefälle (I)** (neu in Version 2.0)

#### Typ: Dezimalzahl

Gesucht ist das Fließgefälle im Schadenszentrum bzw. dessen unmittelbarem Abstrom als dimensionslose Größe. Fließgefälle = Höhenunterschied im Gleichenplan / Abstand dieser Gleichen (m/m).

# **Kontaminierte Abstrombreite (in m)** (neu in Version 2.0)

Typ: Dezimalzahl Sie entspricht der Breite des Schadenszentrums bzw. der von ihm ausgehenden Kontaminationsfahne, in dessen unmittelbarem Abstrom gemessen rechtwinklig zur dortigen Fließrichtung.

# **Kontaminierte Mächtigkeit (in m)** (neu in Version 2.0)

Typ: Dezimalzahl

Gemeint ist die mittlere kontaminierte Mächtigkeit, bezogen auf den Ort der Bestimmung der Abstrombreite. Der minimale Wert ergibt sich aus der Tiefenverlagerung eines kontaminierten Partikels durch die Grundwasserneubildung, wenn der Partikel vom Ort der Bestimmung der Abstrombreite aus gesehen am jenseitigen Rand des Schadenszentrums startet. Ist / sind die Filterlänge/n der Grundwassermeßstellen (GMS) größer, sind diese zu verwenden, um die Verdünnung zu berücksichtigen. Wurde an unvollkommenen GMS sehr lange und mit großer Absenkung abgepumpt, können auch größere Längen berücksichtigt werden. Maximum ist die durchströmte Mächtigkeit des Grundwasserleiters.

# **Fließrichtung**

Typ: Schlüsselzahl, Auswahl aus Liste Fließrichtung im Schadenszentrum bzw. dessen unmittelbarem Abstrom.

# **Hydrogeologischer Spannungszustand**

Typ: Auswahl aus Liste

### **1. (obere) hydrogeologische Einheit**

Typ: Auswahl aus Liste

### **2. hydrogeologische Einheit**

Typ: Auswahl aus Liste

### **Hydrogeologischer Standorttyp**

Typ: Auswahl aus Liste

Wählen Sie den hydrogeologischen Standorttyp aus der Liste. Es wird eine Grafik angezeigt, die den Standorttyp symbolisch darstellt. (neu in Version 2.0)

### **Wirksamkeit des Barrieregesteins**

Typ: Auswahl aus Liste Wählen Sie die potentielle Wirksamkeit des Barrieregesteins (nach PBK50) aus der Liste.

### **Grundwassergefährdungsklasse** (neu in Version 2.0)

Typ: Auswahl aus Liste

### **Geologischer Charakter**

Typ: Memofeld Hier können Sie einen beliebigen Text zum geologischen Charakter eingeben. Drücken Sie Shift + F2, um das Feld zu vergrößern. Mit Strg + Enter können Sie Zeilenumbrüche, Absätze und Leerzeilen erzeugen, um die Eingabe zu strukturieren.

### **Aquiferlage zu Trinkwasserschutzgebiet (TGA)**

Typ: Auswahl aus Liste

# **Bemerkungen**

Typ: Memofeld Hier können beliebige Anmerkungen und Ergänzungen eingegeben werden. Drücken Sie Shift + F2, um das Feld zu vergrößern. Mit Strg + Enter können Sie Zeilenumbrüche, Absätze und Leerzeilen erzeugen, um die Eingabe zu strukturieren.

# **Eigentümeradressen**

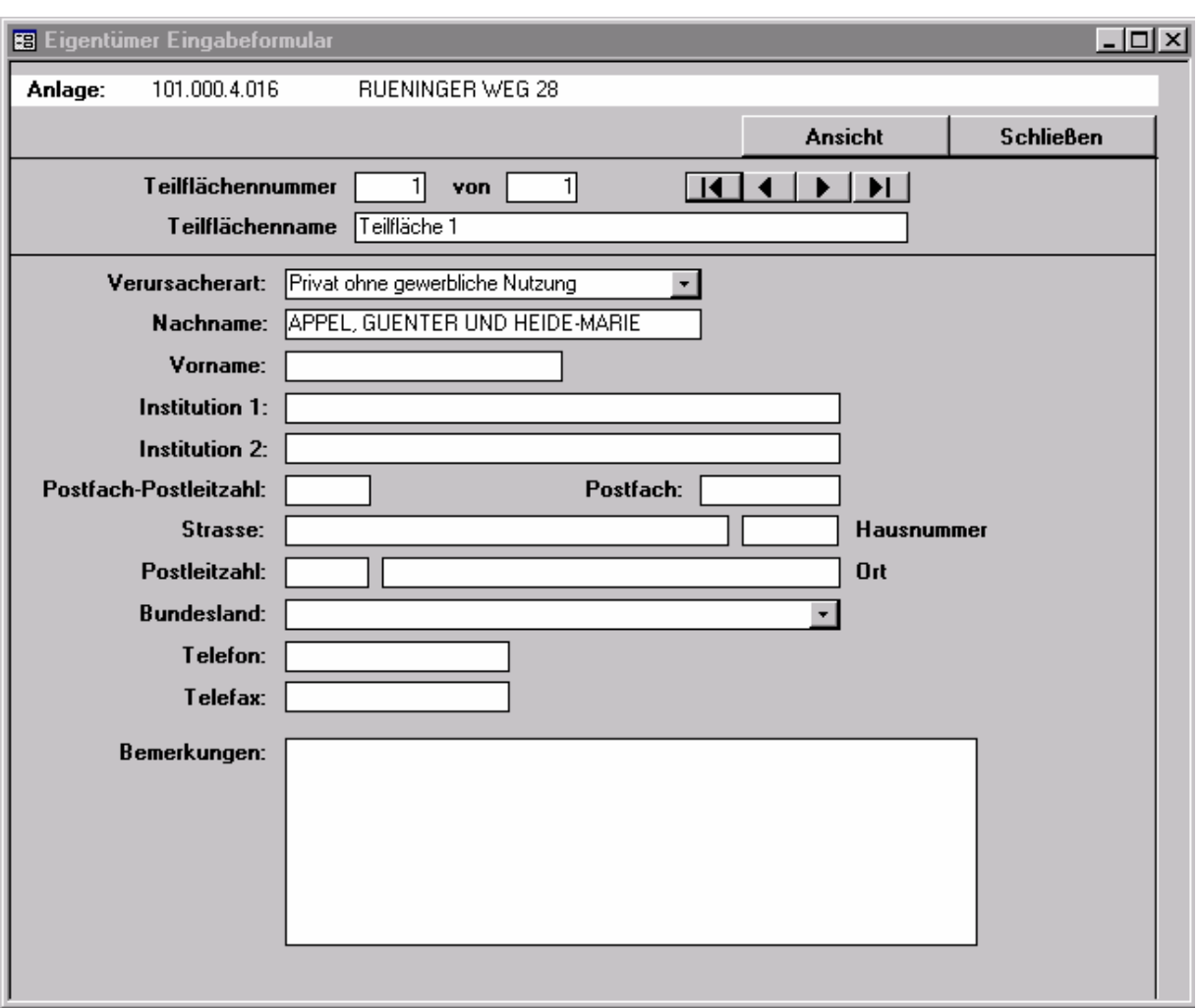

Mit diesem Formular können Sie Adressen der Grundeigentümer der Teilfläche erfassen.

Mit dem Schalter Ansicht können Sie zwischen einer Tabellenansicht, die Ihnen alle Teilflächen der Anlage auf einen Blick anzeigt, und der Formularansicht, die eine Teilfläche ausführlich anzeigt, hin- und her schalten. Neue Teilflächen können Sie nur im Formular Teilflächen anlegen.

Der Formularinhalt entspricht exakt dem Formular *Adressen*. Entnehmen Sie Feldinformationen bitte diesem Kapitel.

# **Betreiberadressen**

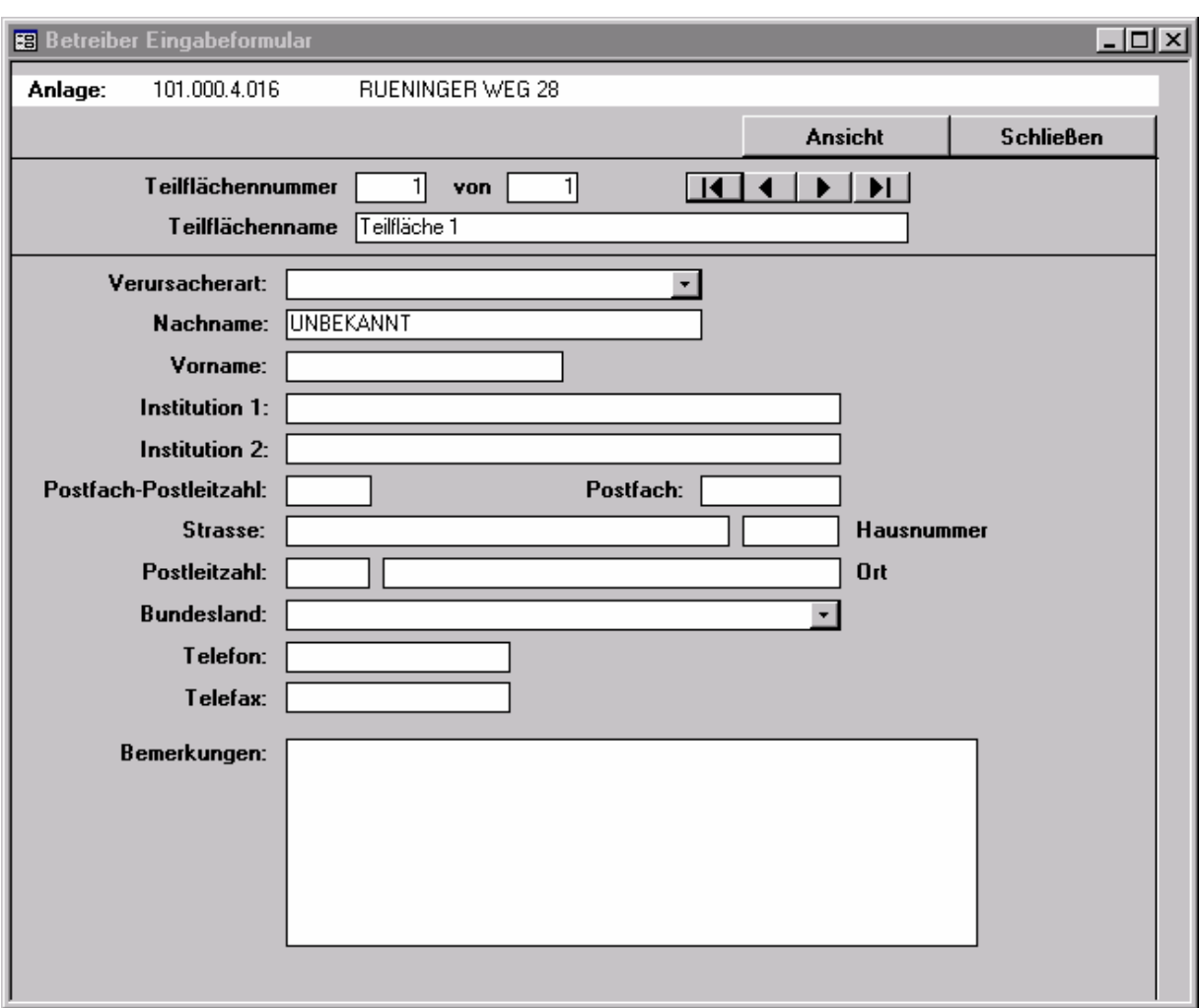

Mit diesem Formular können Sie Adressen der Betreiber der Teilfläche erfassen.

Mit dem Schalter Ansicht können Sie zwischen einer Tabellenansicht, die Ihnen alle Teilflächen der Anlage auf einen Blick anzeigt, und der Formularansicht, die eine Teilfläche ausführlich anzeigt, hin- und her schalten. Neue Teilflächen können Sie nur im Formular Teilflächen anlegen.

Der Formularinhalt entspricht exakt dem Formular *Adressen*. Entnehmen Sie Feldinformationen bitte diesem Kapitel.

# **Flurstücke**

In dieses Formular geben Sie für jede Teilfläche die Flurstücksnummer(n) der Teilfläche ein. Die Teilfläche muss zunächst im Formular Teilflächen angelegt werden und mit einer Nummer und einem Namen versehen werden.

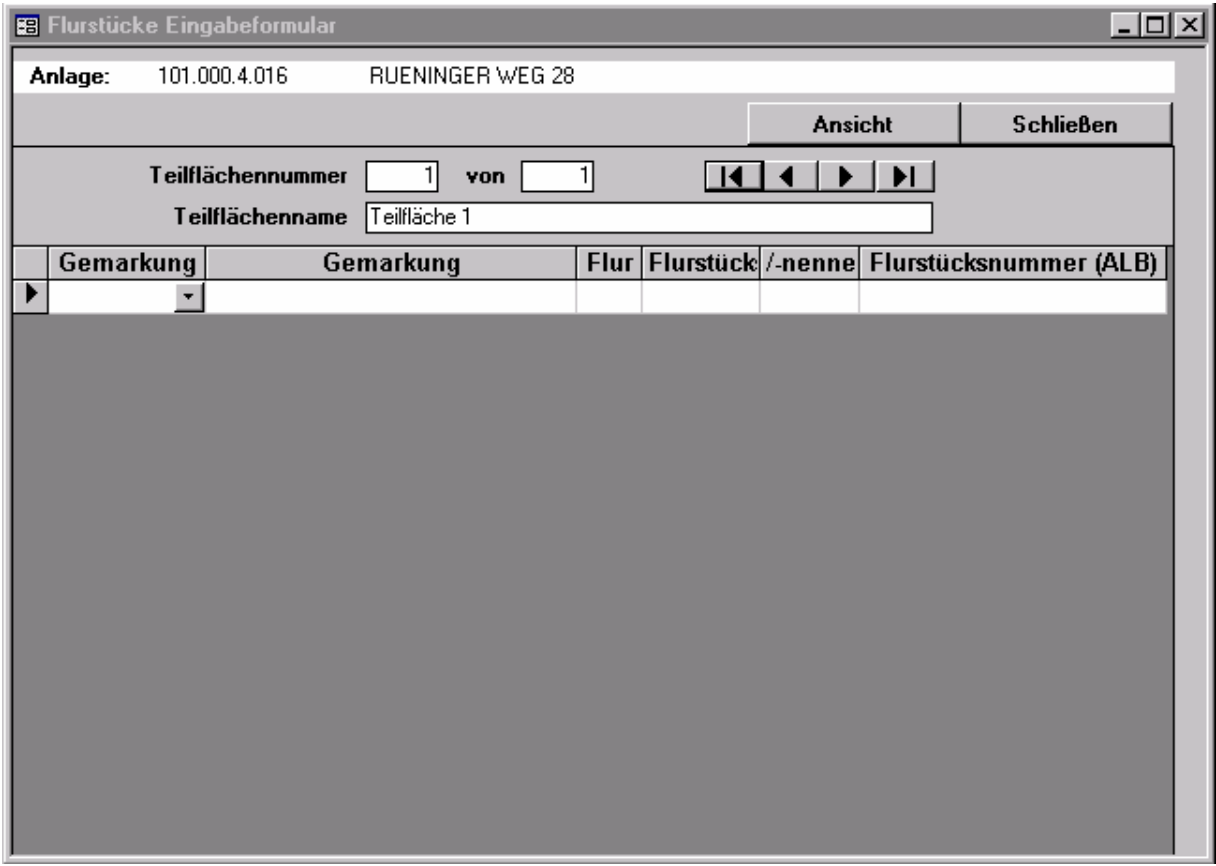

Mit dem Schalter Ansicht können Sie zwischen einer Tabellenansicht, die Ihnen alle Teilflächen der Anlage auf einen Blick anzeigt, und der Formularansicht, die eine Teilfläche ausführlich anzeigt, hin- und her schalten. Neue Teilflächen können Sie nur im Formular Teilflächen anlegen.

### **Gemarkung**

Typ Schlüsselzahl, Auswahl aus Liste

**Flur Flurstückszähler Flurstücksnenner**  Typ: ganze Zahl

# **Flurstücksnummer (ALB)**

Typ: Textfeld EVA setzt aus den Eingaben Gemarkung (LLGMKG)+ Flur (FFF) + (Flurstückszähler (ZZZZZ) + Flurstücksnenner (NNN) automatisch die Flurstücksnummer im ALB-Format (LLGMKG-FFF-ZZZZZ/NNN) zusammen. Dies erleichtert den Datenaustausch mit Katasterbehörden und GIS-Anwendungen.

# **Dokumente**

Im Formular Dokumente werden Akten und Gutachten zu einem Standort verwaltet.

Die Eingaben in dieses Formular sind freigestellt.

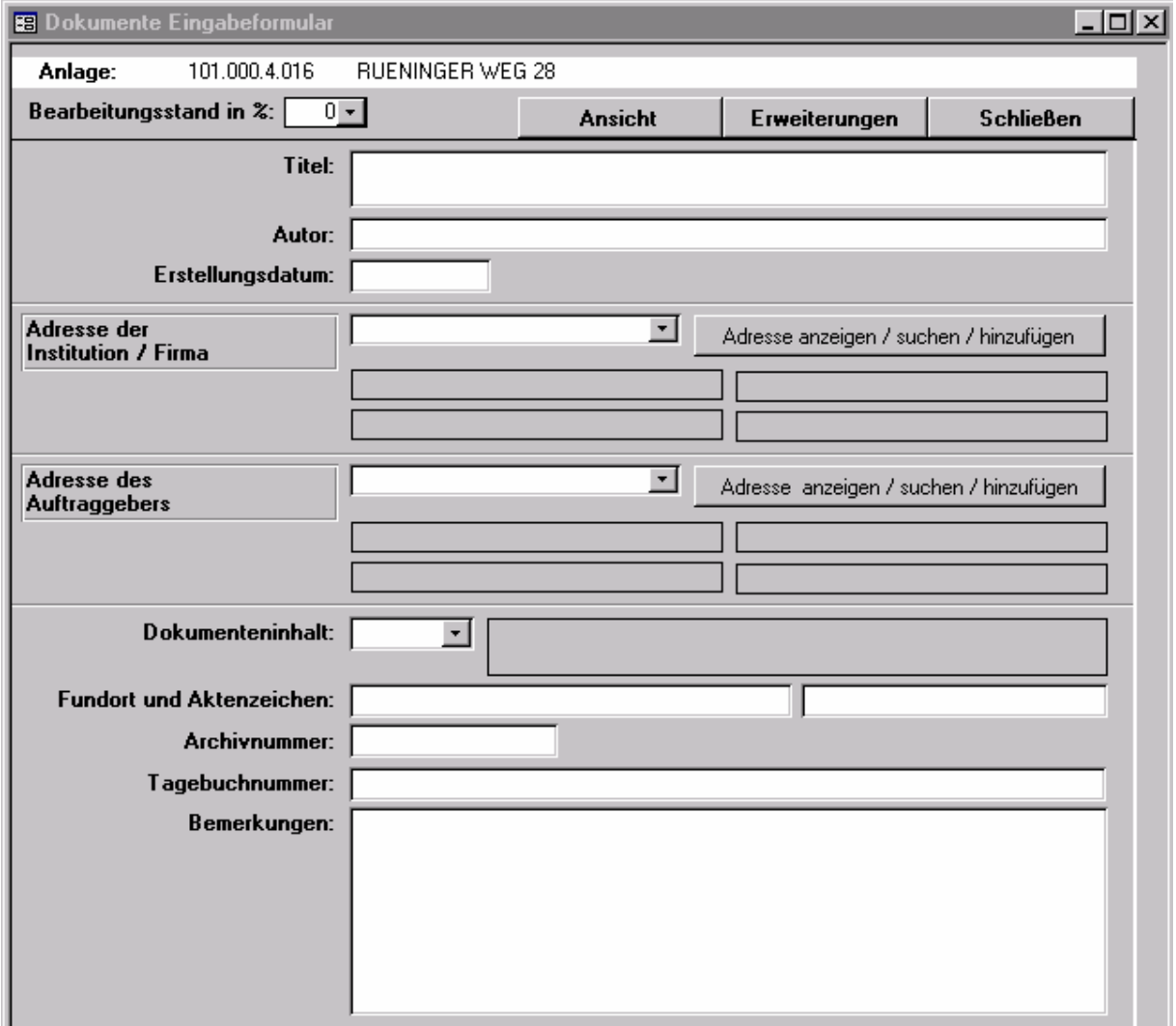

Das Formular enthält folgende Felder:

#### **Titel**

Typ: Text 150

Hier geben Sie den Titel des Dokument ein. Verkürzen Sie den Titel ggf. und geben Sie den vollständigen Titel im Bemerkungsfeld ein.

#### **Autor**

Typ: Text 60

Hier geben Sie den (die) Autorennamen ein. Geben Sie ggf. nur den Hauptautor ein und schreiben Sie die vollständige Autorenliste ins Bemerkungsfeld.

#### **Erstellungsdatum**

Typ: Datum Hier geben Sie Erstellungsdatum des Dokumentes ein.

# **Institution / Firma**

Typ: automatische Anzeige

#### **Auftraggeber**

Typ: automatische Anzeige

Klicken Sie auf den Schalter *Institution / Firma* bzw. *Auftraggeber*, um das Adressformular zu öffnen. Geben Sie hier die vollständige Adresse ein oder wählen Sie eine Adresse aus dem schon vorhandenen Bestand. Schließen Sie das Formular dann mit *Übernehmen*. Teile der Adresse werden dann im Formular angezeigt. Auf die vollständige Adresse können Sie über den Schalter *Institution / Firma* bzw. *Auftraggeber* zugreifen.

#### **Dokumenteninhalt**

Typ: Auswahl aus Liste

#### **Fundort**

Typ: Text 30

#### **Aktenzeichen**

Typ: Text 20 Geben Sie die Stelle (Behörde, Bibliothek, Firma...) ein, an der das Dokument aufbewahrt wird. Bei Behörden geben Sie auch das Aktenzeichen ein.

#### **Archivnummer**

Typ: Text 10

#### **Tagebuchnummer**

Typ: Text 60

### **Bemerkungen**

Typ: Memofeld

Hier können beliebige Anmerkungen und Ergänzungen eingegeben werden. Drücken Sie Shift + F2, um das Feld zu vergrößern. Mit Strg + Enter können Sie Zeilenumbrüche, Absätze und Leerzeilen erzeugen, um die Eingabe zu strukturieren.

# **Adressen**

In dieses Formular können Sie Adressen von Autoren, Ingenieurbüros und Behörden erfassen. Das Formular wird aus verschiedenen Formularen heraus aufgerufen. Jede Adresse muss nur einmal eingegeben werden, erhält dabei eine interne Adressnummer und kann über diese Nummer verschiedenen Anlagen zugeordnet werden. Wenn Sie eine Adresse ändern, so sind davon alle Standorte betroffen, die über die Adressnummer auf diese Adresse verweisen.

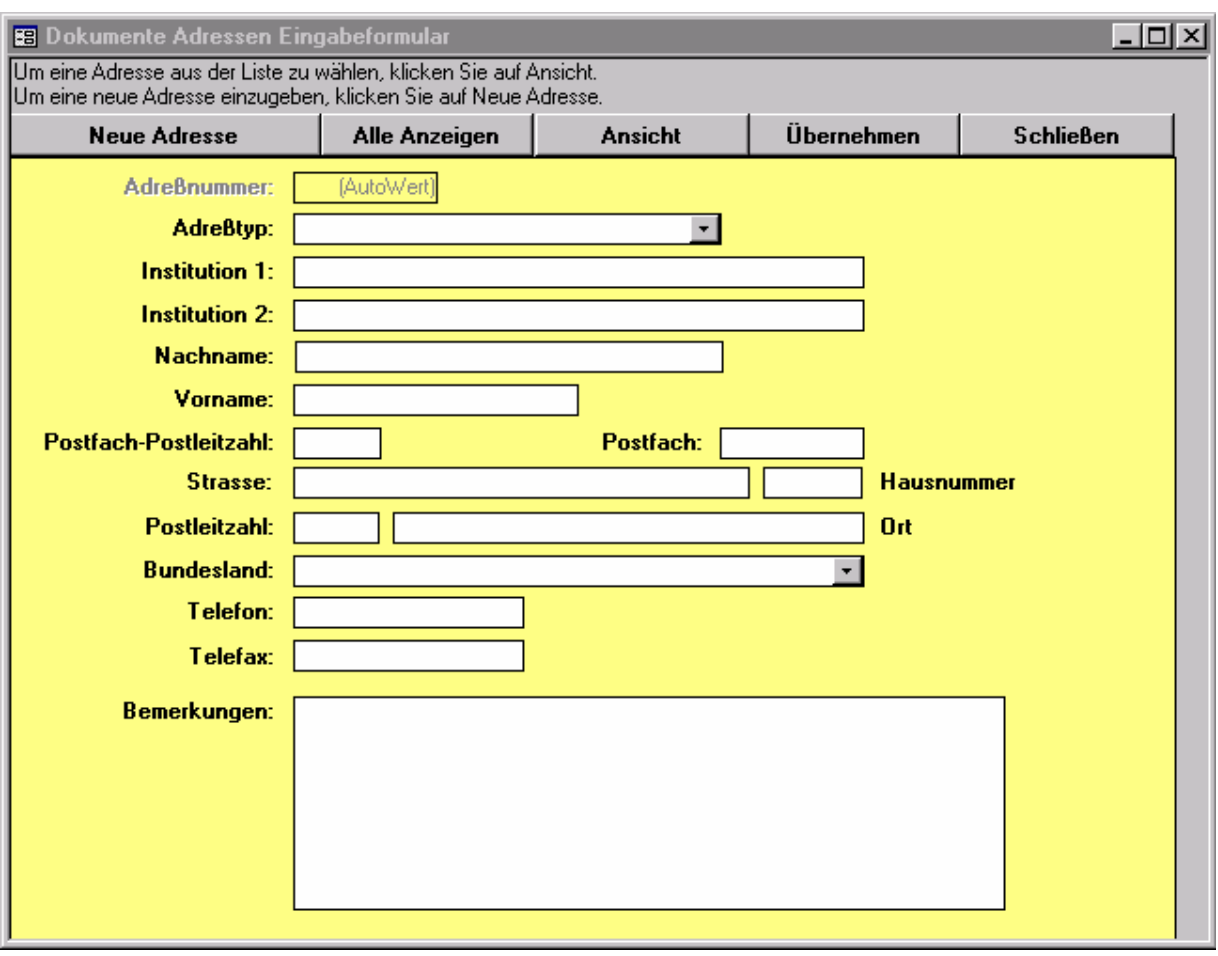

Die Eingabe in dieses Formular ist freigestellt.

Da die Bedeutungen der Felder aus den Bezeichnungen klar hervorgehen, wird auf eine weitere Beschreibung verzichtet. Das Formular enthält folgende Felder:

**Nachname**  Typ: Text 30 **Vorname**  Typ: Text 30 **Institution 1. Zeile**  Typ: Text 30 **Institution 2. Zeile**  Typ: Text 30 **Straße**  Typ: Text 35

# **Hausnummer**  Typ: Text 35

**Postleitzahl**  Typ: Text 5 **Ort**  Typ: Text 35 **Postfach - Postleitzahl**  Typ: Text 5 **Postfach**  Typ: Text 10

**Bundesland**  Typ: Auswahl aus Liste **Telefon**  Typ: Text 16 **Telefax**  Typ: Text 16 **Bemerkungen**  Typ: Memofeld

# **Nutzung (Standort)**

Im Formular Nutzung geben Sie Informationen zur heutigen Nutzung des Standortes ein. Zu jedem Standort gibt es genau einen Datensatz im Formular *Nutzung*, der automatisch angelegt wird.

Die Eingabe in dieses Formular ist freigestellt.

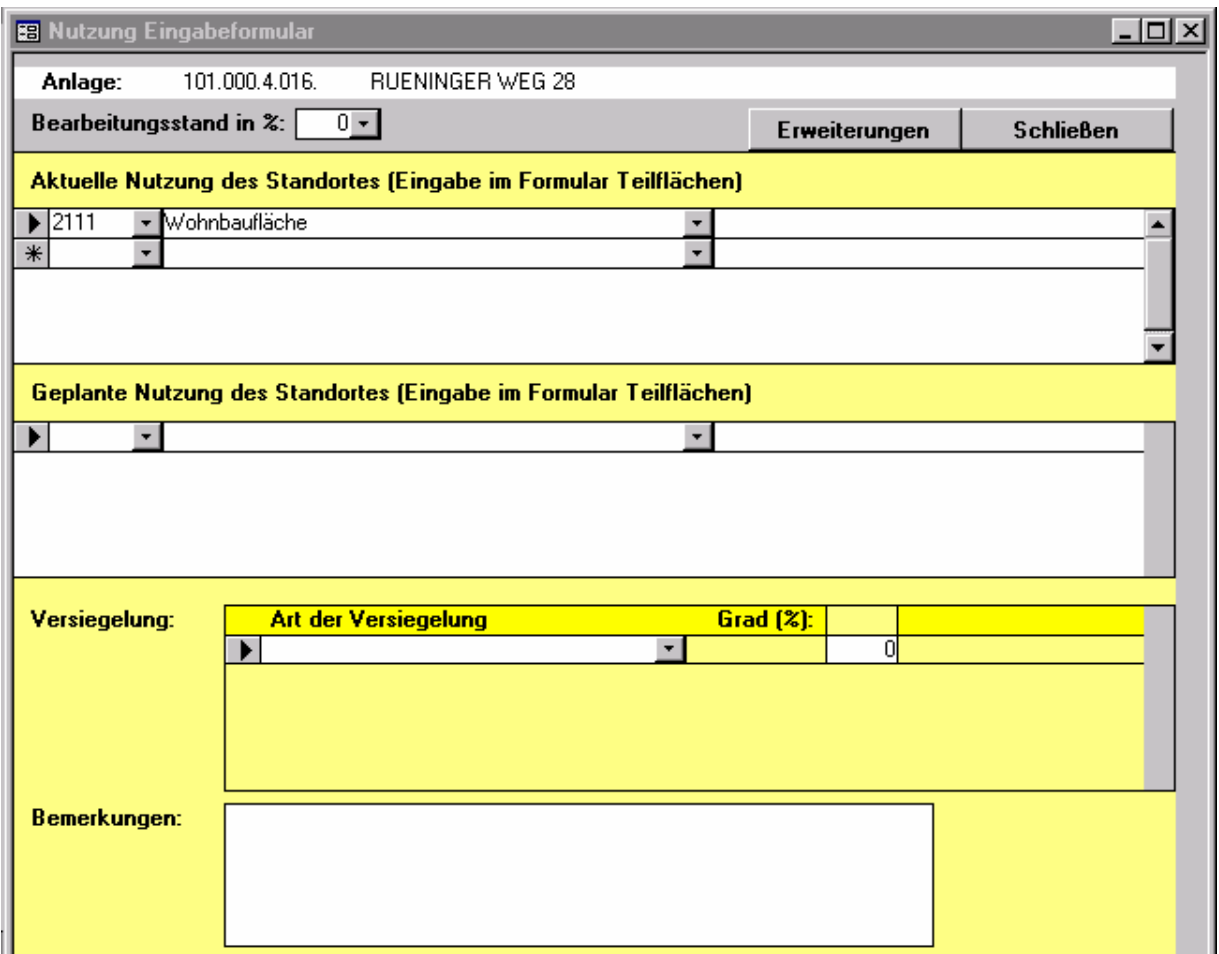

Das Formular enthält drei Gruppen von Feldern: Heutige Nutzung des Standortes, Versiegelung der Oberfläche und Differenzierung bei Wohnnutzung

### **Aktuelle Nutzung des Standortes**

#### **Geplante Nutzung des Standortes**

Diese Tabellen werden im Formular Teilflächen für jede Teilfläche ausgefüllt. Sie können hier für den gesamten Standort eingesehen, aber nicht verändert werden.

# **Versiegelung der Oberfläche Art der Versiegelung**

Typ: Auswahl aus Liste

# **Anteil an der Fläche (in %)**

Typ: ganze Zahl

Wählen Sie eine Versiegelungsart aus der hinterlegten Liste. Um Fehleingaben zu vermeiden müssen auch unversiegelte Flächen erfasst werden. Die Liste enthält auch dafür entsprechende Einträge bereit. Geben Sie dann den auf die gewählte Versiegelungsart entfallenden Flächenanteil in Prozent ein. Beim Verlassen des Feldes summiert EVA die Flächenanteile auf und gibt eine Warnung aus, wenn sie nicht 100% betragen.

# **Bemerkungen**

Typ: Memofeld

Hier können beliebige Anmerkungen und Ergänzungen eingegeben werden. Drücken Sie Shift + F2, um das Feld zu vergrößern. Mit Strg + Enter können Sie Zeilenumbrüche, Absätze und Leerzeilen erzeugen, um die Eingabe zu strukturieren.

# **Nutzung( Umfeld)**

In dem Formular Umfeldnutzung wird die Nutzung im direkten Umfeld des Standortes eingegeben, ferner werden Schutzgüter, wie Schutzgebiete, Gewässer, Wassergewinnungsanlagen u.ä. erfasst, die durch den Standort potentiell gefährdet sind. Zu jeden Standort gibt es ein Datensatz, der automatisch angelegt wird.

Die Eingabe in dieses Formular ist freigestellt.

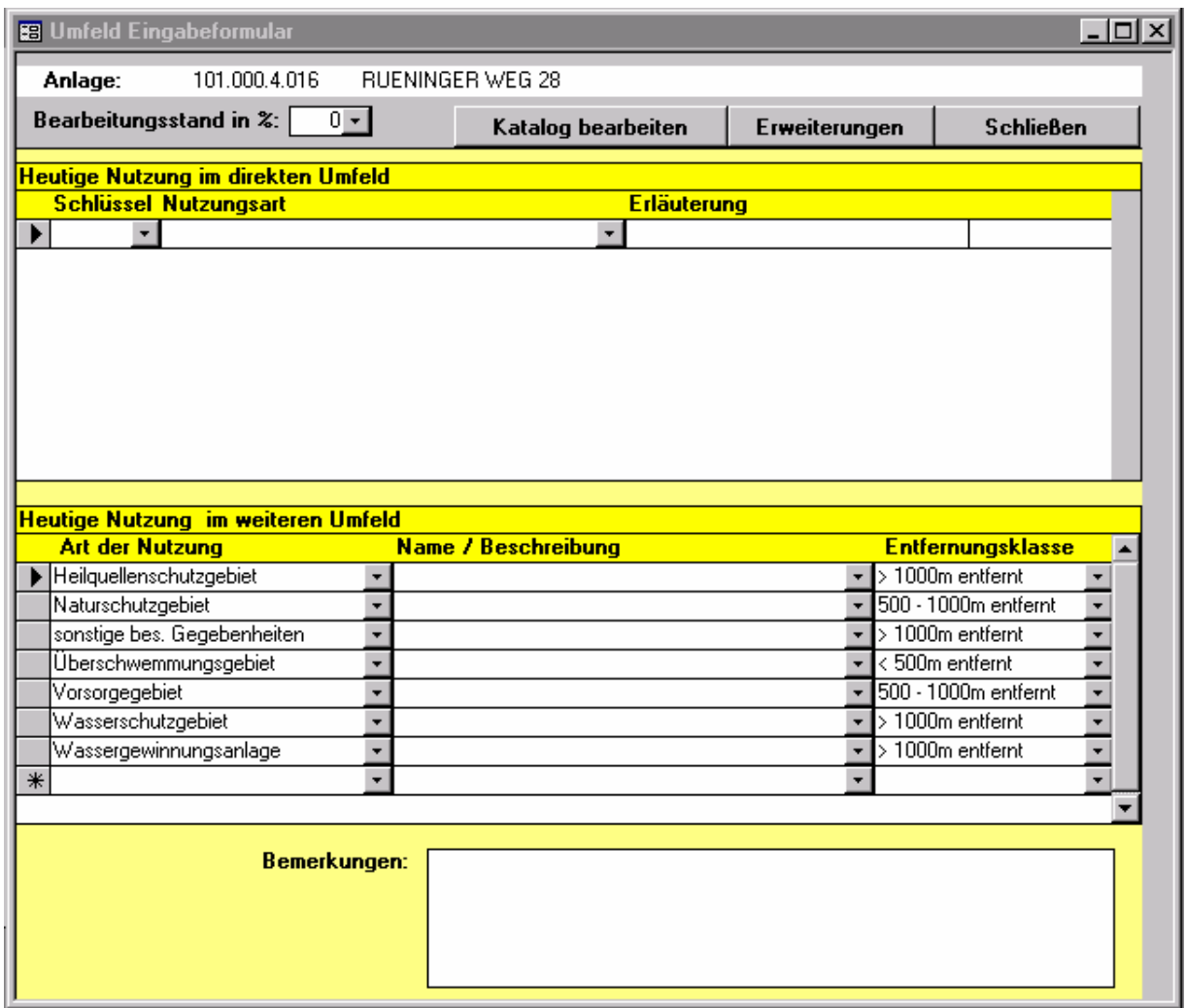

Das Formular enthält drei Gruppen von Feldern: Heutige Nutzung im direkten Umfeld, Wassergewinnungsanlage und Schutzgüter.

### **Heutige Nutzung im direkten Umfeld Nutzungsart**

Typ: Auswahl aus Liste

Wählen Sie eine Nutzungsart aus der Liste. Es ist der Nutzungskatalog des Katasteramtes (Schlüsselzahlen der tatsächlichen Nutzung) hinterlegt. Sie sollten in jedem Fall eine Einstufung der Nutzungsart vornehmen. Ggf. geben Sie bei Erläuterungen einen kurzen Text ein, der die gewählte Nutzungsart ergänzt, falls Ihnen die Beschreibung nach der obigen Liste unzureichend und ungenau erscheint. Für die Auswertung wird allerdings nur das standardisierte Feld Nutzungsart verwendet.

## **Erläuterungen**

#### Typ: Text 20

Hier können Sie bei Bedarf einen kurzen Text eingeben, der die gewählte Nutzungsart ergänzt, falls Ihnen die Beschreibung nach der obigen Liste unzureichend und ungenau erscheint.

# **Heutige Nutzung im weiteren Umfeld**

**Art der Nutzung** 

Typ: Auswahl aus Liste

### **Name / Bezeichnung**

Typ: Auswahl aus Liste, die vom Benutzer selbst erzeugt wird !

Wählen Sie einen Eintrag aus den Listen aus. Der Katalog für Art der Nutzung ist fest vorgegeben. Dagegen können Sie den Katalog Name / Bezeichnung bearbeiten. Wenn die gewünschte Information nicht in der Liste angezeigt wird, klicken Sie den Schalter *Katalog bearbeiten* im Formularkopf an. Sie können sich hier einen bedarfsgerechten Nachschlagekatalog anlegen.

Nach Auswahl eines Listeneintrages werden eventuell vorhandene Einträge in den abhängigen Feldern gelöscht.

### **Entfernung in m**

Typ: ganze Zahl Geben Sie die ungefähre Entfernung zur genutzten Gebiet in Metern ein.

# **Bemerkungen**

Typ: Memofeld

Hier können beliebige Anmerkungen und Ergänzungen eingegeben werden. Drücken Sie Shift + F2, um das Feld zu vergrößern. Mit Strg + Enter können Sie Zeilenumbrüche, Absätze und Leerzeilen erzeugen, um die Eingabe zu strukturieren.

# **Planung**

In dem Formular Planung sind Informationen zum Flächennutzungs- und Bebauungsplan, sowie über geplante Nutzungsänderungen enthalten. Zu jedem Standort gibt es ein Datensatz, der automatisch angelegt wird.

Die Eingabe in dieses Formular ist freigestellt.

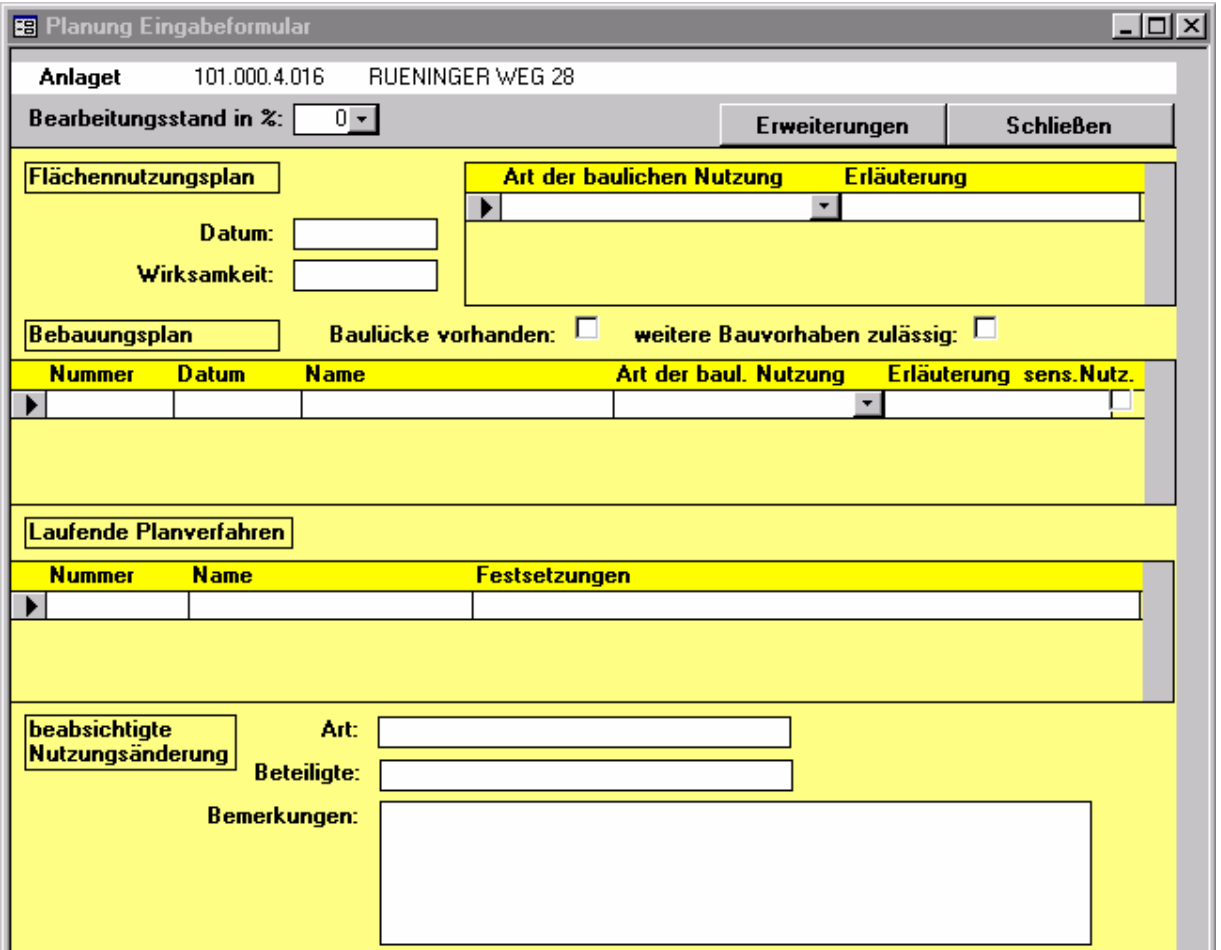

Das Formular enthält vier Gruppen von Feldern: Flächennutzungsplan, Bebauungsplan, laufende Planverfahren und beabsichtigte Nutzungsänderung

#### **Flächennutzungsplan**

**Datum** (Datum des Flächennutzungsplans) Typ: Datum

**Wirksamkeit** (Gesetzliche Wirksamkeit des Flächennutzungsplans) Typ: Datum

#### **Art der baulichen Nutzung**

Typ: Auswahl aus Liste

#### **Erläuterungen**

Typ: Text 20

Wählen Sie Art der baulichen Nutzung aus der Liste. Es ist der Katalog der Baunutzungsverordnung hinterlegt. Ggf. geben Sie bei Erläuterungen einen kurzen Text ein, der die gewählte Nutzung ergänzt, falls Ihnen die Beschreibung nach der obigen Liste unzureichend und ungenau erscheint. Für die Auswertung wird allerdings nur das standardisierte Feld Art der bauliche Nutzung verwendet.

#### **Bebauungsplan Baulücke vorhanden**

Typ: Markierungsfeld

### **weitere Bauvorhaben zulässig**

Typ: Markierungsfeld

**Nummer** (des Bebauungsplanes) Typ: Text 10

**Datum** (des Bebauungsplanes) Typ: Datum

**Name** (des Bebauungsplanes) Typ: Text 30

# **Art der baulichen Nutzung**

Typ: Auswahl aus Liste

### **Erläuterungen**

Typ: Text 20 Diese Begriffe sind im Wesentlichen selbst erklärend. Für die Felder *Art der baulichen Nutzung* und *Erläuterungen* gilt das oben gesagte.

#### **Sensible Nutzung**

Typ: Markierungsfeld Markieren Sie dieses Feld, wenn die ausgewiesene Nutzung eine sensible Nutzung von Boden, Grundwasser oder Oberflächenwasser darstellt.

#### **laufende Planverfahren**

**Nummer** (des Planverfahrens) Typ: Text 10

**Name** (des Planverfahrens) Typ: Text 30

### **Festsetzungen**

Typ: Memofeld

Diese Felder können frei ausgefüllt werden. Im Memofeld können beliebige Texte eingegeben werden. Drücken Sie Shift + F2, um das Feld zu vergrößern. Mit Strg + Enter können Sie Zeilenumbrüche, Absätze und Leerzeilen erzeugen, um die Eingabe zu strukturieren.

# **beabsichtigte Nutzungsänderung Art**

Typ: Text 30

# **Beteiligte**

Typ: Text 30 Diese Felder können frei ausgefüllt werden.

### **Bemerkungen**

Typ: Memofeld

Hier können beliebige Anmerkungen und Ergänzungen eingegeben werden. Drücken Sie Shift + F2, um das Feld zu vergrößern. Mit Strg + Enter können Sie Zeilenumbrüche, Absätze und Leerzeilen erzeugen, um die Eingabe zu strukturieren.

# **Recht**

In dieses Formular geben Sie Informationen zu den zuständigen Behörden und der Zulassung für die gesamte Anlage ein.

Die Eingabe in dieses Formular ist freigestellt.

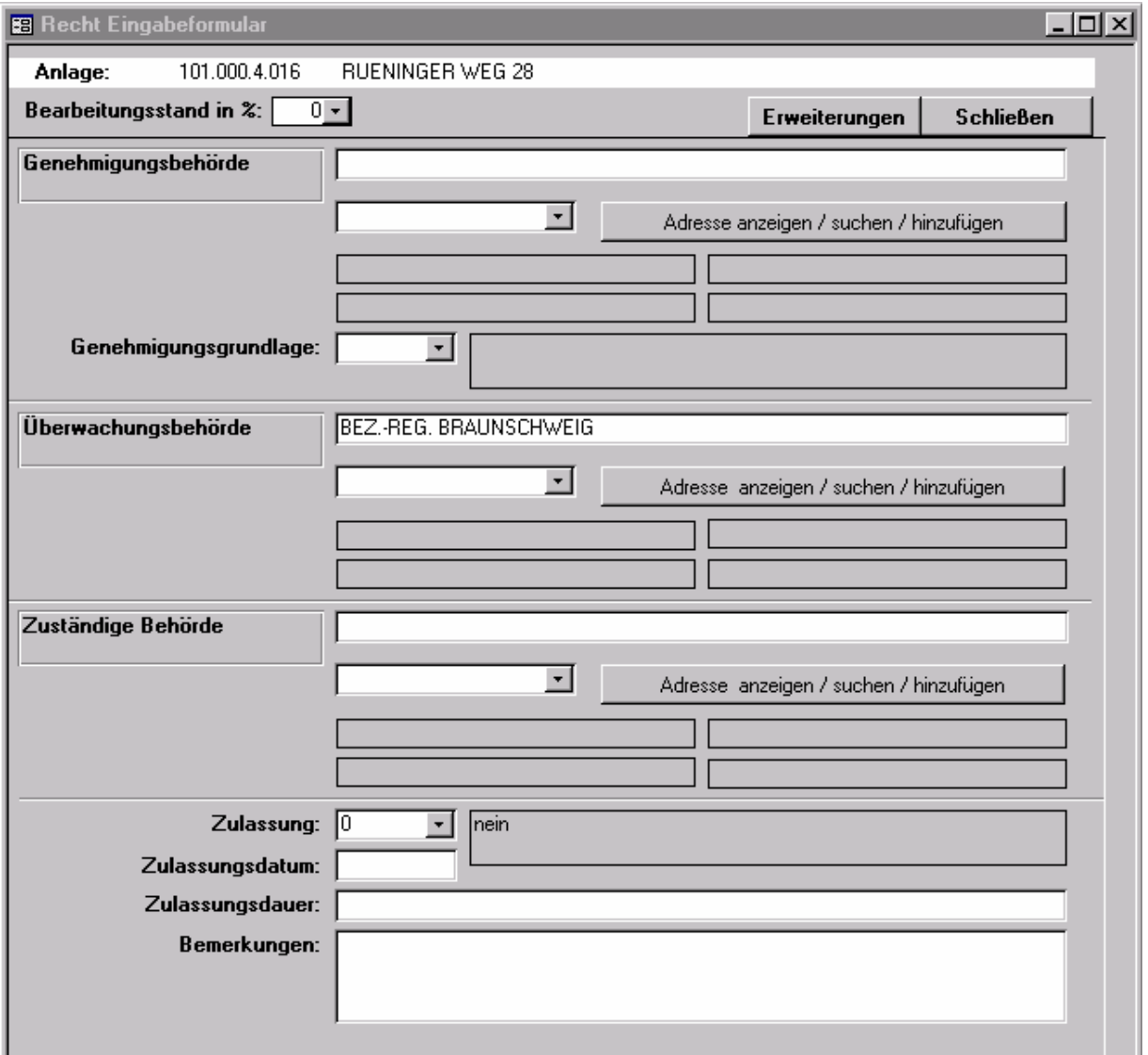

#### **Genehmigungsbehörde**

Typ: Text 50 Zeichen

### **Adresse der Genehmigungsbehörde**

Typ: Auswahl aus hinterlegter Adressliste Wählen Sie eine Adresse aus der hinterlegten Liste. Mit den Schalter Adresse anzeigen / suchen / hinzufügen können Sie die Adressenliste bearbeiten und ergänzen.

#### **Genehmigungsgrundlage**

Typ: Auswahl aus Liste

#### **Überwachungsbehörde**

Typ: Text 50 Zeichen

# **Adresse der Überwachungsbehörde**

Typ: Auswahl aus hinterlegter Adreßliste Wählen Sie eine Adresse aus der hinterlegten Liste. Mit den Schalter Adresse anzeigen / suchen / hinzufügen können Sie die Adressenliste bearbeiten und ergänzen.

## **Zuständige Behörde**

Typ: Text 50 Zeichen

### **Adresse der zuständigen Behörde**

Typ: Auswahl aus hinterlegter Adressliste Wählen Sie eine Adresse aus der hinterlegten Liste. Mit dem Schalter Adresse anzeigen / suchen / hinzufügen können Sie die Adressenliste bearbeiten und ergänzen.

# **Zulassung**

Typ: Auswahl aus Liste (ja oder nein)

### **Zulassungsdatum**

Typ: Datum

# **Zulassungsdauer**

Typ: Text 50 Zeichen

### **Bemerkungen**

Typ: Memofeld

Hier können beliebige Anmerkungen und Ergänzungen eingegeben werden. Drücken Sie Shift + F2, um das Feld zu vergrößern. Mit Strg + Enter können Sie Zeilenumbrüche, Absätze und Leerzeilen erzeugen, um die Eingabe zu strukturieren.

# **Sachstand**

#### Dieses Formular wurde in Version 2.0 erweitert.

In dieses Formular geben Sie Informationen zum aktuellen Sachstand für die gesamte Anlage ein. Das Formular ist in vier Blöcke analog dem Altlastenprogramm-Altablagerungen eingeteilt. Für die Unterpunkte ist eine gemeinsame Schlüsselliste mit den Einträgen nicht begonnen (0), läuft (1) und abgeschlossen (2) hinterlegt.

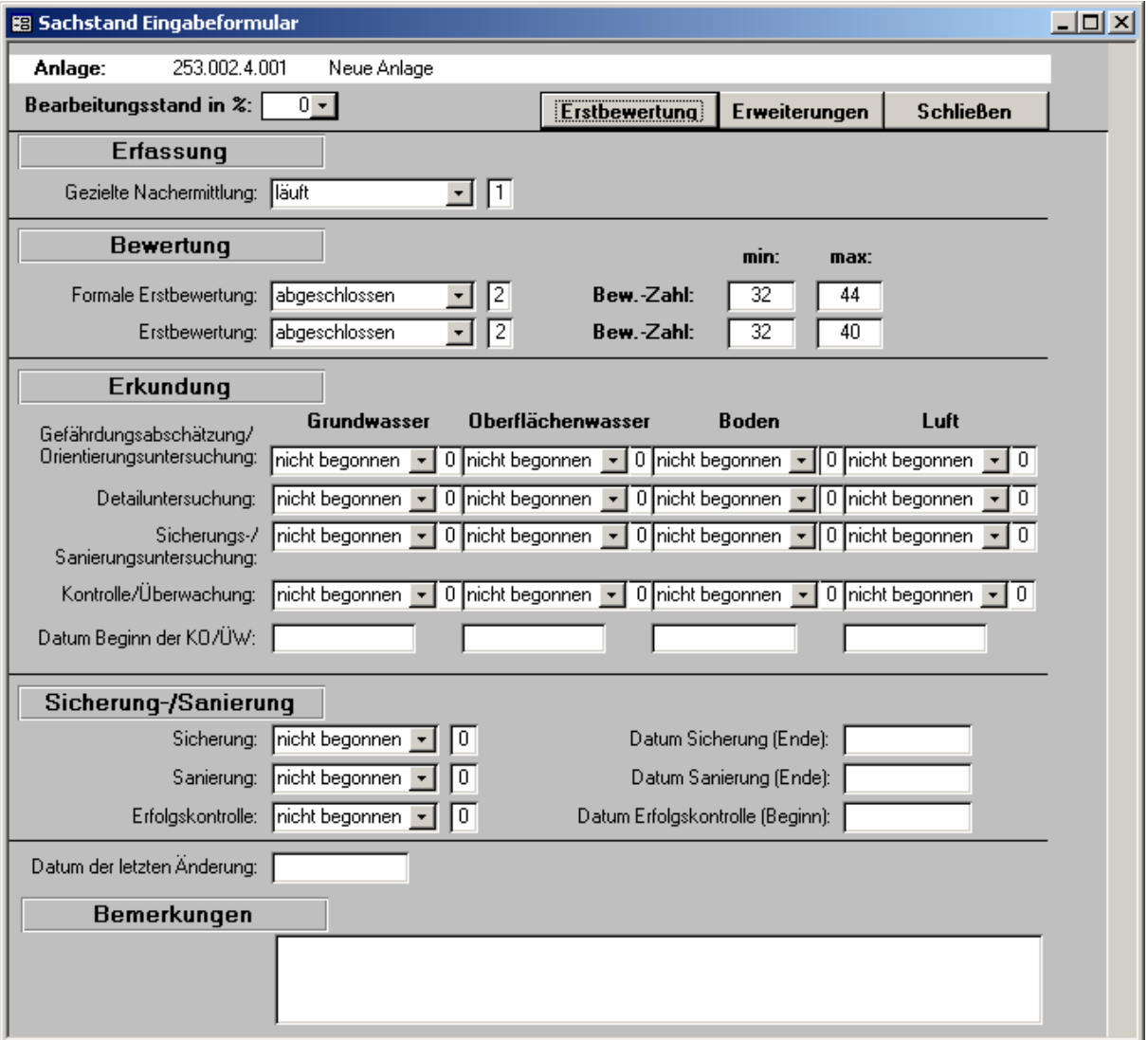

#### **Erfassung Gezielte Nachermittlung**  Typ: Auswahl aus Liste

### **Bewertung Formale Erstbewertung**  Typ: Auswahl aus Liste

**Erstbewertung** 

Typ: Auswahl aus Liste

# **Bewertungszahl min / max**

Typ: ganze Zahl Über den Schalter *Erstbewertung* können Sie ein Formular öffnen, um die Erstbewertung für einen Standort durchführen.

# **Erkundung (getrennt nach Grundwasser, Oberflächenwasser, Boden, Luft) Gefährdungsabschätzung / Orientierungsuntersuchung**

Typ: Auswahl aus Liste

# **Detailuntersuchung**

Typ: Auswahl aus Liste

#### **Sicherungs-/Sanierungsuntersuchung**  Typ: Auswahl aus Liste

#### **Kontrolle / Überwachung**  Typ: Auswahl aus Liste

# **Datum** (neu in Version 2.0)

Typ: Datum kurz Beginn der Kontrolle/Überwachung des Schutzgutes Grundwasser/ Oberflächenwasser/Boden/Luft

# **Sicherung/Sanierung Sicherung**

Typ: Auswahl aus Liste

# **Datum Sicherung (Ende)** (neu in Version 2.0)

Typ: Datum kurz Datum, an dem die Sicherung abgeschlossen wurde.

### **Sanierung**

Typ: Auswahl aus Liste

# **Datum Sanierung (Ende)** (neu in Version 2.0)

Typ: Datum kurz Datum, an dem die Sanierung abgeschlossen wurde.

# **Erfolgskontrolle**

Typ: Auswahl aus Liste

# **Datum Erfolgskontrolle (Beginn)** (neu in Version 2.0)

Typ: Datum kurz Datum, an dem die Erfolgskontrolle begonnen wurde.

# **Bemerkungen**

Typ: Memofeld Hier können beliebige Anmerkungen und Ergänzungen eingegeben werden. Drücken Sie Shift + F2, um das Feld zu vergrößern. Mit Strg + Enter können Sie Zeilenumbrüche, Absätze und Leerzeilen erzeugen, um die Eingabe zu strukturieren.

# **Erstbewertung**

In diesem Formular können Sie die Erstbewertung für einen Standort durchführen. Die dafür benötigten Informationen werden im oberen Teil des Formulars dargestellt. Unten klicken Sie die entsprechenden Felder der Bewertungsmatritzen an und erhalten dann die einzelnen Komponenten der Bewertungszahl. Mit dem Schalter Speichern übernehmen Sie die Bewertungszahl in das Formular Sachstand!

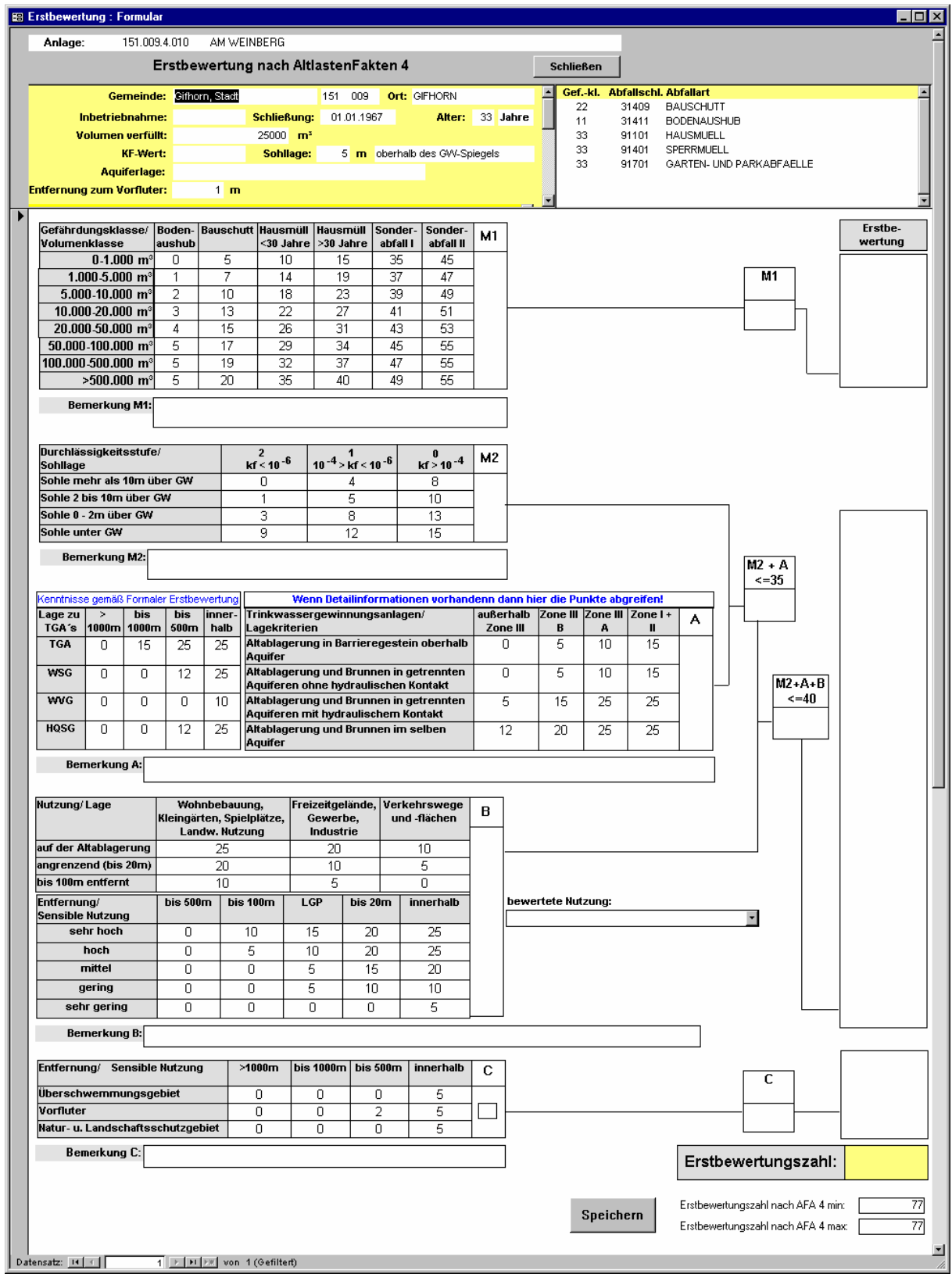

# **Erweiterungen**

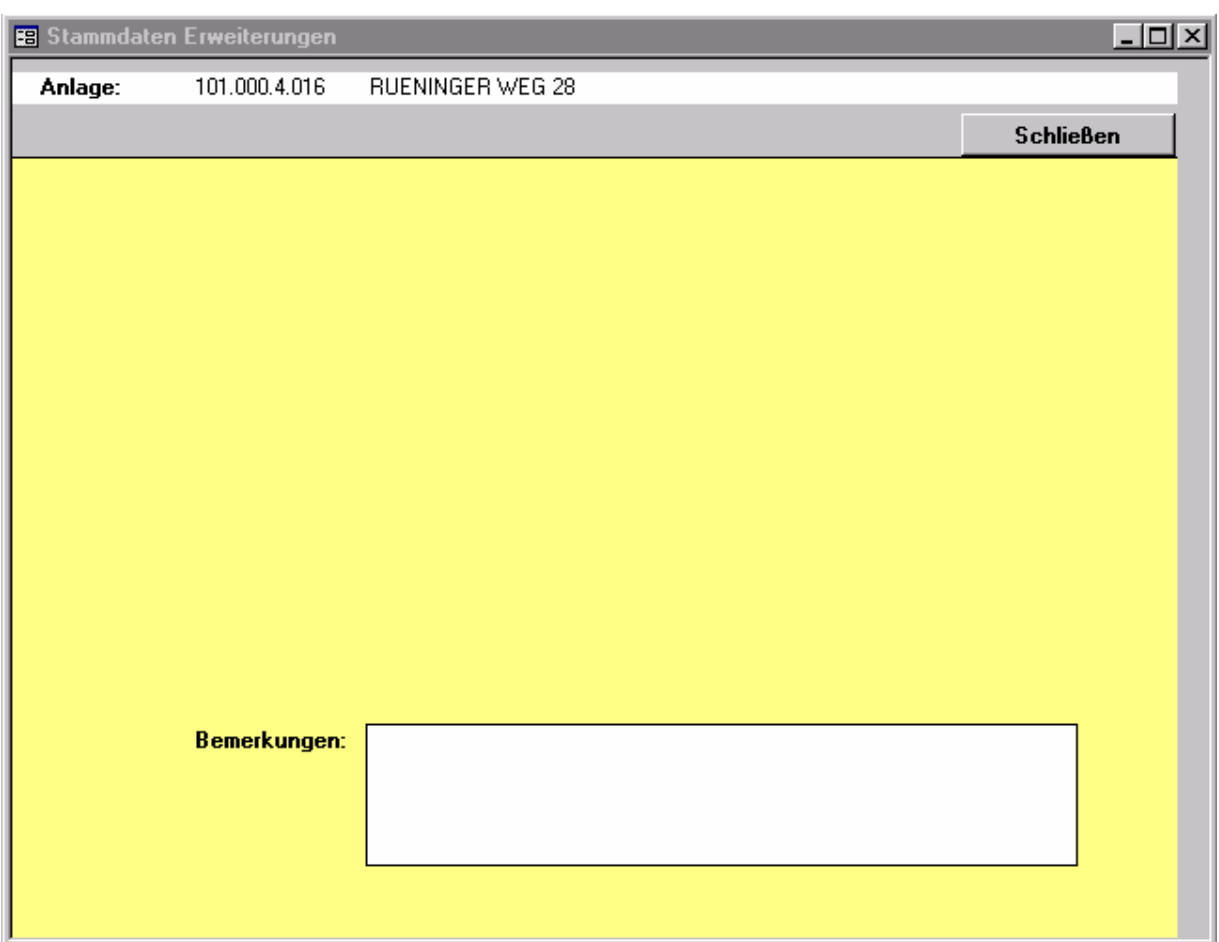

Alle Hauptformulare (und das Formular Hydrogeologie) lassen sich durch ein vom Anwender gestaltetes Formular Erweiterungen ergänzen. Die Erweiterungsformulare können vom Anwender beliebig geändert werden. Hier können z.B. neue Felder eingeführt werden, um EVA zu ergänzen, oder Schalter eingefügt werden, um weitergehende Funktion oder externe Programme aufzurufen.

Den Erweiterungsformularen liegt eine vom Benutzer änderbare Tabelle zugrunde. Sie trägt der Namen der Haupttabelle mit dem Zusatz \_Erweiterungen. So kann z.B. die Tabelle Stammdaten durch die Tabelle Stammdaten\_Erweiterungen ergänzt werden. Im Auslieferungszustand enthält die Tabelle folgende Felder:

### **Anlagennummer**

#### **ggf. eine interne Nummer (ID)**

#### **Bemerkungen**

Die Schlüsselfelder Anlagennummer und (gfls.) interne Nummer (ID) dürfen keinesfalls verändert werden. Dahinter können Sie beliebige neue Felder einfügen.

Zur Bearbeitung der Formulare sind ACCESS-Kenntnisse erforderlich. Für Inhalt und Funktion der geänderten Formulare ist der Anwender selbst verantwortlich. Geänderte Formulare sind von der Garantie ausgeschlossen. Auf Wunsch können individuelle Erweiterungen, auch neue Erfassungsformulare, von Herrn Hoppmann (Fa. Meteosoft Datenverarbeitung) programmiert werden.

Änderungen in den vorgegebenen Erfassungsformularen sind nicht vorgesehen, um die landesweite Kompatibilität des Programms zu erhalten. Diesbezügliche Erweiterungswünsche sollten direkt an das Landesamt für Bergbau, Energie und Geologie adressiert werden.

# **Optionen**

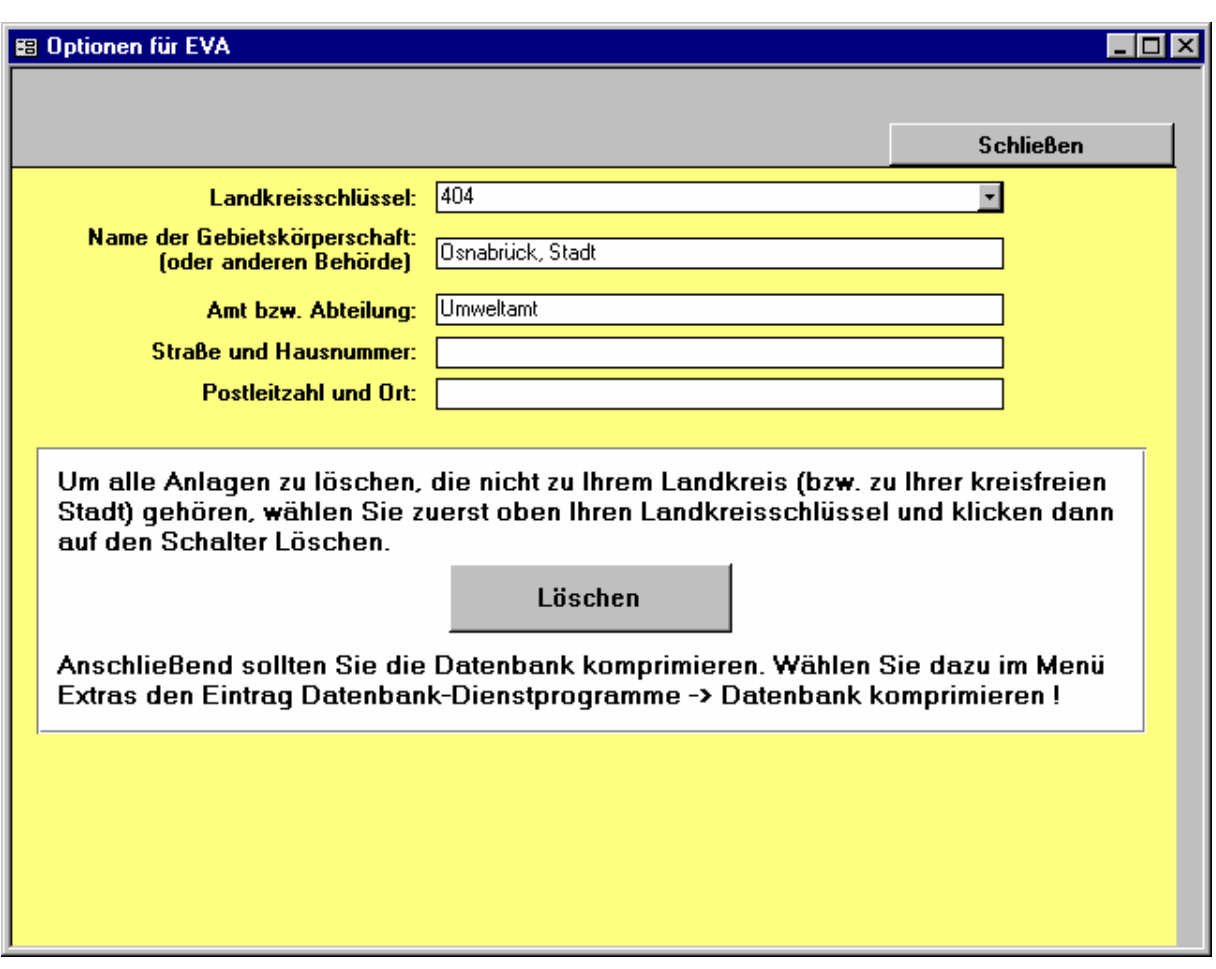

Hier geben Sie den Namen und die Adresse der Behörde ein, die diese Version von EVA erhalten hat. Der Name erscheint im Eingangsbildschirm. Ingenieurbüros, die EVA für die Dauer der Erfassung zur Verfügung gestellt bekommen, tragen hier den Namens ihres Auftraggebers ein.

### **Landkreisschlüssel**

Landkreise und kreisfreie Städte bzw. Gemeinden und Städte innerhalb von Landkreisen, geben in der ersten Zeile Ihren Landkreisschlüssel als dreistellige Zahl ein bzw. wählen diesen Schlüssel aus der Liste.

Dieser Schlüssel wird dann als Voreinstellung im Fenster Anlagenwahl verwendet, so daß beim Filtern von Anlagen ein Arbeitsschritt entfällt.

### **Nach dem ersten Öffnen: Überflüssige Anlagen löschen**

Bei der Auslieferung enthält EVA 2 alle beim NLfB vorhandene Anlagen. Um den Datenbestand auf Ihren Landkreis zuzuschneiden, geben Sie zunächst oben Ihre Landkreisschlüsselnummer ein und klicken dann auf *Löschen*. Damit werden alle Anlagen, die nicht in Ihrem Landkreis liegen, gelöscht. Das Löschen kann einige Sekunden dauern. Bitte warten Sie, bis Sie eine Vollzugsmeldung erhalten.

Um die Datenbankgröße zu minimieren, sollten Sie nach dem Löschen (und auch gelegentlich nach der normalen Arbeit mit EVA 2) die Datenbank komprimieren. Dadurch läßt sich die Ladezeit verkürzen und die Ausführungsgeschwindigkeit steigern. Wählen Sie dazu im Menü *Extras* den Eintrag *Datenbank-Dienstprogramme* -> *Datenbank komprimieren*!

# **Bearbeitungsstand**

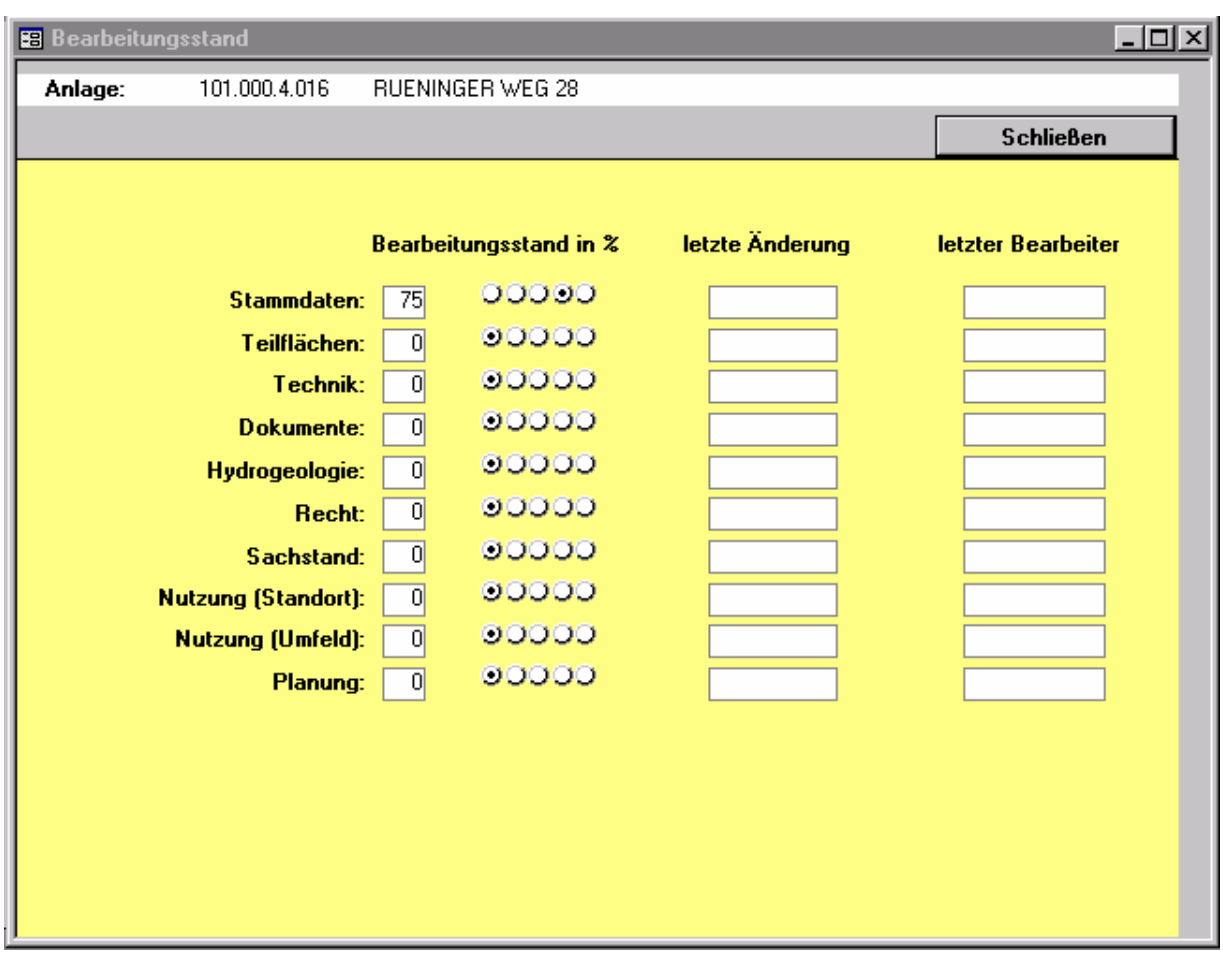

Dieses Formular dokumentiert den aktuellen Bearbeitungstand des Standortes. Es wird in der Formularverwaltung aufgerufen.

Dieses Formular kann nicht bearbeitet werden.

### **Bearbeitungsstand**

Für jeden Standort und jedes Formular kann hier der aktuelle Stand der Bearbeitung als Prozentangabe (in 25%-Schritten) abgelesen werden. Die Voreinstellung ist 0%. Da EVA in den meisten Fällen nicht entscheiden kann, welche Daten erhoben werden müssen oder wie viele Detaildatensätze notwendig sind, muss diese Eingabe vom Benutzer in den jeweiligen Erfassungsformularen vorgenommen werden. EVA verwendet dieses Feld, um den Bearbeitungsstand der gesamten Datenbank zu dokumentieren und unvollständige Standorte anzuzeigen.

# **letzte Änderung**

In dieses Feld wird das Systemdatum des Computers von EVA automatisch eingetragen, sobald für den aktuellen Standort Änderungen in einem Formular vorgenommen werden. Nur das Öffnen des Formulars und das Ansehen von Daten führen nicht zu einer Eintragung. Das Datum kann vom Anwender nicht geändert werden.

### **letzter Bearbeiter**

In dieses Feld wird der Benutzername, mit dem Sie sich bei Access angemeldet haben, von EVA automatisch eingetragen sobald für den aktuellen Standort Änderungen in einem Formular vorgenommen werden. Nur das Öffnen eines Formulars und das Ansehen von Daten führen nicht zu einer Eintragung. Der Name kann vom Anwender nicht geändert werden. Um die Änderungen am Datenbestand sinnvoll dokumentieren zu können, ist es notwendig, Benutzernamen zu vergeben (siehe Access-Handbuch).

# **Das Hilfsprogramm SERVICE**

Das Hilfsprogramm SERVICE2.MDB (ab Version 2.0) bietet Ihnen folgende Möglichkeiten:

- Übernahme Ihrer Daten aus einer älteren EVA2-Version (ab 1.0) in die aktuelle Version.
- Zusammenführung von Daten aus verschiedenen EVA2-Installationen (z.B. bei dezentraler Datenerfassung).

# **Datenübernahme aus alten Versionen**

Vor der Installation müssen Sie Ihre vorhandene Datenbank EVA2.MDB in EVA2ALT.MDB umbenennen.

- 1. Starten Sie dazu Windows Explorer
- 2. Suchen Sie die Datei EVA2 MDB im EVA-Ordner
- 3. Klicken Sie die Datei mit der rechten Maustaste an.
- 4. Wählen Sie im Kontextmenü *Umbenennen*.
- 5. Geben Sie EVA2ALT.MDB als neuen Namen ein.

Installieren Sie die neue EVA-Version im EVA-Ordner, indem Sie das Installationsprogramm auf der CD ausführen. Bei der Installation wird die Datenbank SERVICE2 ebenfalls in den EVA-Ordner kopiert. SERVICE2 ermöglicht das Kopieren der Daten aus der Vorgängerversionen in die aktuelle Datenbank EVA2.MDB.

Beide Datenbanken (EVA2.MDB und EVA2ALT.MDB) müssen sich im selben Verzeichnis befinden wie SERVICE2.MDB. Sollten Sie EVA-Dateien umbenannt, kopiert oder verschoben haben, so müssen Sie unbedingt sicherstellen, daß SERVICE2 die Dateien unter den angegebenen Namen finden kann!

Vorgehensweise zur Datenübernahme:

- 1. Öffnen Sie die Datenbank SERVICE2.
- 2. Zur Datenübernahme klicken Sie auf *Datenbestand übernehmen*. Die Datenübernahme kann je nach Umfang einige Sekunden bis mehrere Stunden in Anspruch nehmen.
- 3. Standardmäßig wird EVA2 mit einem landesweiten Gemeindeschlüssel ausgeliefert. Falls Sie die Schlüssellisten für Landkreise oder Gemeinden bearbeitet haben und sich so eine spezifische Schlüsselliste geschaffen haben, klicken Sie danach *Schlüssellisten ersetzen*  an. Die mitgelieferten Schlüssellisten werden gelöscht und durch Ihre eigenen ersetzt.
- 4. Klicken Sie auf *Beenden*.
- 5. Öffnen Sie EVA2 und vergewissern Sie sich, daß alle Daten übernommen wurden.
- 6. Falls Sie EVA2 mit eigenen Erweiterungen ergänzt haben, importieren Sie Ihre eigenen Objekte von EVA2ALT in EVA2.

## **Zusammenführung von Daten aus verschiedenen EVA-Datenbanken**

SERVICE2 kopiert Daten aus einer EVA-Datenbank, die auf einem anderem Computer (dem Quellcomputer) bearbeitet wurde, in die aktuelle EVA-Datenbank (auf dem Zielcomputer).

Die aktuelle Datenbank muß dabei den Namen EVA2.MDB tragen. Die zu importierende Datenbank müssen Sie mit Hilfe des Windows Explorers in EVA2IMP.MDB umbenennen, bevor Sie die Datei vom Quellcomputer in das EVA-Verzeichnis auf dem Zielcomputer kopieren. Achten Sie unbedingt darauf, daß Sie die aktuelle Datenbank nicht versehentlich überschreiben.

Beide Datenbanken (EVA2.MDB und EVA2IMP.MDB) müssen sich im selben Verzeichnis befinden wie SERVICE2.MDB. Für den Import müssen beide Datenbanken der gleichen Version entsprechen, sonst kann es zu Datenverlusten kommen.

Vorgehensweise zum Import:

- 1. Öffnen Sie die Datenbank SERVICE2.
- 2. Zur Datenübernahme klicken Sie auf *Datenbestand importieren*. Die Datenübernahme kann je nach Umfang einige Sekunden bis mehrere Stunden in Anspruch nehmen.
- 3. Standardmäßig wird EVA2 mit einem Gemeindeschlüssel für ganz Niedersachsen aber ohne Straßenschlüssel ausgeliefert. Falls Sie die Schlüssellisten für Landkreise, Gemeinden, Ortsteile oder Straßen bearbeitet haben und sich so eine spezifische Schlüsselliste geschaffen haben, klicken Sie danach *Eigene Schlüssellisten anfügen* an, um die Schlüssellisten ebenfalls zu übernehmen. Die vorhandenen Schlüsselnummern bleiben erhalten, die Schlüsselnummern aus der Importdatei werden hinzugefügt.
- 4. Klicken Sie auf *Beenden*.